Proyecto Fin de Grado Ingeniería de Tecnologías Industriales

## Programa de análisis de datos de ensayos de banco de transmisiones

Autor: Marina De Los Santos Domínguez Tutor: Francisco José Morales Sánchez, Francisco García Benítez

> **Dpto. Ingeniería y Ciencia de los Materiales y el Transporte Escuela Técnica Superior de Ingeniería** Sevilla, 2020

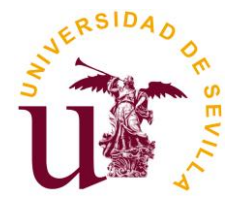

Proyecto Fin de Grado Ingeniería de Tecnologías Industriales

### **Programa de análisis de datos de ensayos de banco de transmisiones**

Autor:

Marina De Los Santos Domínguez

Tutor: Francisco José Morales Sánchez Francisco García Benítez

Dpto. de Ingeniería y Ciencia de los Materiales y del Transporte Escuela Técnica Superior de Ingeniería Universidad de Sevilla Sevilla, 2020

Proyecto Fin de Grado: Programa de análisis de datos de ensayos de banco de transmisiones

Autor: Marina De Los Santos Domínguez

Tutor: Francisco José Morales Sánchez Francisco García Benítez

El tribunal nombrado para juzgar el Proyecto arriba indicado, compuesto por los siguientes miembros:

Presidente:

Vocales:

Secretario:

Acuerdan otorgarle la calificación de:

Sevilla, 2020

El Secretario del Tribunal

En primer lugar, me gustaría agradecer a mis padres y a mi hermana por el apoyo y comprensión durante estos cuatro difíciles años, en los que han sabido valorar la dedicación y sacrificio que han supuesto llevar adelante una carrera tan compleja.

Gracias a mis compañeros, ellos han amenizado horas de clase, prácticas y proyectos. Han compartido experiencias, ilusiones y decepciones, ofreciéndome siempre una mano amiga y ayudándome a sacar lo mejor de mí.

Gracias a los docentes de la escuela, por los conocimientos transmitidos y la dedicación en su trabajo. En especial a los tutores de este proyecto, Francisco José Morales Sánchez y Francisco García Benítez por la oportunidad que me han brindado y la disposición mostrada.

Por último, gracias a mis amigos que, a pesar de no haber contribuido académicamente en este proyecto que pone un punto y aparte en mi formación, han sido un pilar fundamental a lo largo de estos años. Me han proporcionado el desahogo que necesitaba cuando el curso se ha complicado y el ánimo imprescindible para dar el máximo.

Simplemente gracias a todos, sin vosotros no hubiera sido posible.

<span id="page-8-0"></span>El objetivo del presente Trabajo de Fin de Grado es el de implementar un programa en MATLAB que exponga de forma clara y sencilla los datos obtenidos en el ensayo de un sistema de transmisión en el banco de ensayos del laboratorio.

Para ello se ha partido de un software previo desarrollado en el Trabajo de Fin de Grado *Ensayo en banco de una caja de cambios* (Alejandro Alberdi Acedo, 2019) y se han desarrollado dos aplicaciones mediante App Designer que permite trabajar con los datos y resultados obtenidos sin la necesidad de poseer grandes conocimientos sobre programación.

The aim of this paper is to build a code with MATLAB that presents clearly and simply all the data obtained from the mechanical test of a transmission system executed in the laboratory test bench.

In order to carry out the code, a previous software developed in the paper *Ensayo en banco de una caja de cambios* (Alejandro Alberdi Acedo, 2019) was used to elaborate an interface with App Designer for the purpose of manipulating the data and results obtained without needing to host programming skills.

# **Índice**

<span id="page-12-0"></span>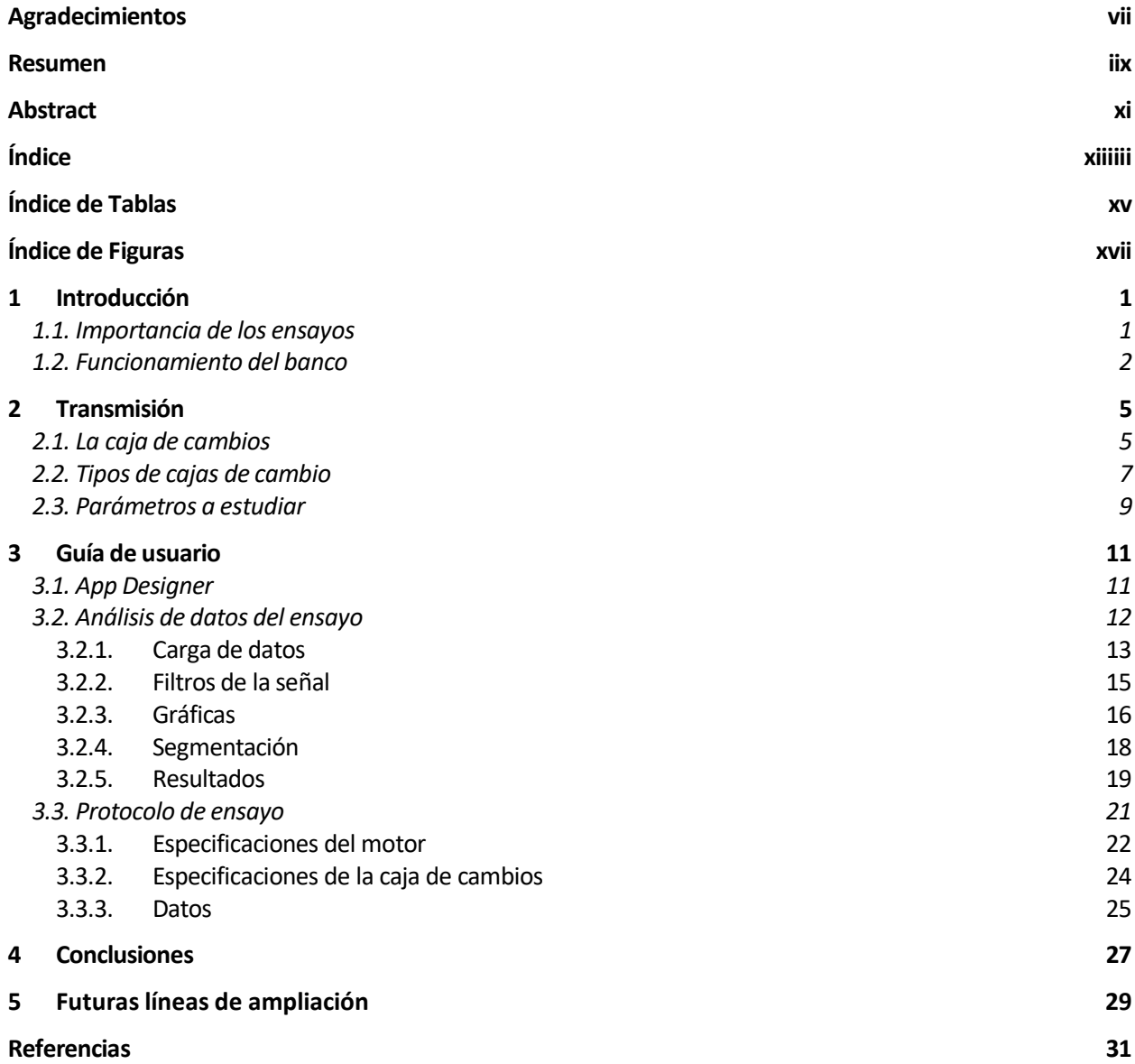

# Índice de Tablas

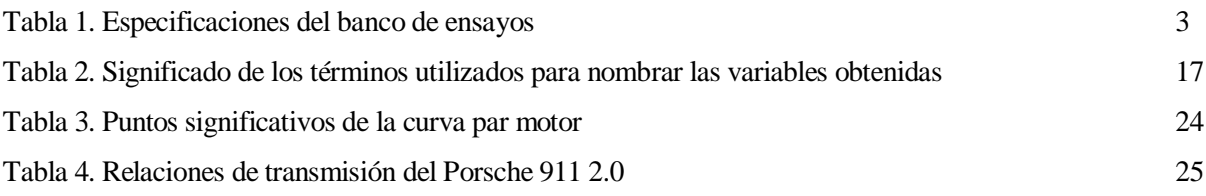

# Índice de Figuras

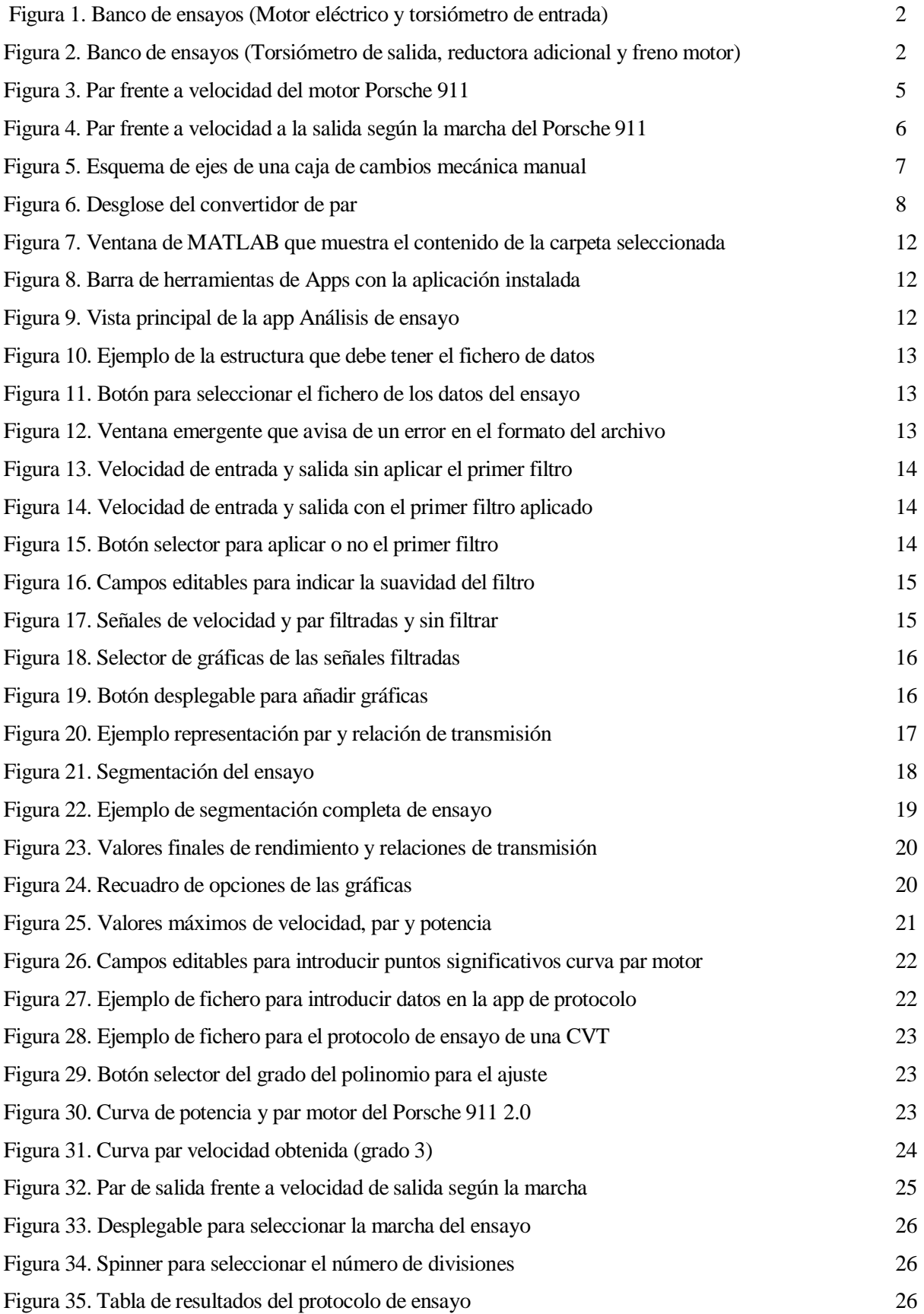

<span id="page-18-0"></span>El principal objetivo de este trabajo es el de implementar una interfaz que permita analizar y trabajar sobre los datos obtenidos en un ensayo de una caja de cambios de forma sencilla y sin necesidad de llevarlo a cabo mediante un complicado código de MATLAB. Para ello se han creado dos aplicaciones en App Designer a partir de un software previo basado en el ensayo de un sistema de transmisión en el banco de ensayos del laboratorio de la escuela. En estas aplicaciones es posible cargar los datos adquiridos en el ensayo y obtener el análisis y definición de la caja de cambios mediante un diálogo interactivo en el que es posible seleccionar parámetros como la suavidad deseada de los filtros o qué gráficas mostrar en pantalla.

Siendo por tanto la finalidad del programa desarrollado la de manipular los datos del ensayo de forma simple para que cualquier operario pueda obtener las conclusiones deseadas tras poner a prueba el sistema de transmisión.

#### **1.1 Importancia de los ensayos**

Cabe destacar la relevancia de los ensayos en el sector de la industria. El fallo de elementos de máquinas o su mal funcionamiento pueden conducir a situaciones desastrosas como pérdidas económicas o incluso graves accidentes. La realización de pruebas y ensayos a los sistemas mecánicos supone el paso clave para perfeccionar el diseño de la máquina y alcanzar el máximo rendimiento posible. Es por ello que es de crucial importancia en el desarrollo de sistemas de transmisión, ya que éste es el componente que acopla el motor y las ruedas motrices mediante un conjunto de engranajes que puede ofrecer distintas relaciones, de forma que una misma velocidad en el cigüeñal puede convertirse en diferentes velocidades en las ruedas del vehículo, y por tanto, distinto par. En otras palabras, la transmisión es la encargada de ofrecer a las ruedas del automóvil el par motor suficiente para conseguir el desplazamiento deseado, por lo que asegurar que se cumplen las especificaciones y regulaciones necesarias de este elemento cobra vital importancia.

El sector automovilístico es posiblemente uno de los sectores que más ha evolucionado recientemente en la industria. Es por ello que no es sorprendente encontrar numerosos tipos de ensayos a sistemas de transmisión. Un ejemplo es el expuesto en el documento *Bancos de prueba para el ensayo de transmisiones por engranajes* (Jorge Laureano Moya Rodríguez, 2014) donde se presenta el diseño de dos bancos de prueba destinados a evaluar los engranajes del sistema, concretamente, su resistencia a la fatiga por contacto y por flexión. Es decir, este ensayo se encarga de examinar el comportamiento de elementos como los materiales, lubricantes, aditivos, cambios de geometría y demás componentes que influyen en el funcionamiento y la vida de los engranajes.

No obstante, el ensayo llevado a cabo en este trabajo no evaluará dichos parámetros. En su lugar, se ponen a prueba valores como el rendimiento, la relación de transmisión o el par máximo que ofrece el sistema. El objetivo es ser capaces de realizar una comparativa entre las especificaciones que teóricamente debe presentar la máquina según sus valores de fábrica y los datos que realmente se obtienen en el ensayo. De esta forma será posible asegurar la eficiencia y buen funcionamiento del equipo estudiado.

#### **1.2 Funcionamiento del banco**

El banco de ensayos cuenta con un generador de potencia y un generador de par resistente a la entrada y salida de la transmisión, respectivamente. Para recoger y procesar los datos del ensayo es necesario tomar medidas experimentales a través de sensores. Las medidas de velocidad son tomadas mediante sensores de posición de tipo óptico (calculan el número de pulsos recogidos respecto al tiempo), mientras que las medidas de par son mesuradas mediante torsiómetros (componentes piezoresistivos que convierten las tensiones creadas por las deformaciones del eje en impulsos eléctricos).

Por tanto, el sistema hace uso de un motor eléctrico (Figura 1) encargado de suministrar la potencia mecánica correspondiente para llevar a cabo el ensayo, la transmisión que se quiere poner a prueba y un freno motor a la salida (tras una reductora de relación 1.78:1) que simula las fuerzas resistivas que sufrirá el vehículo (Figura 2).

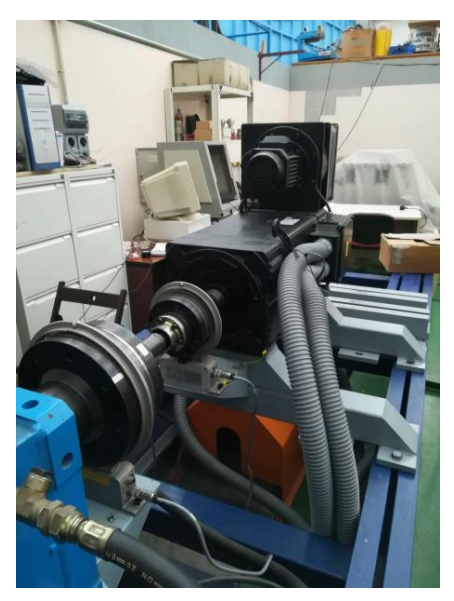

Figura 1. Banco de ensayos (Motor eléctrico y torsiómetro de entrada) Alejandro Alberdi Acedo (2019)

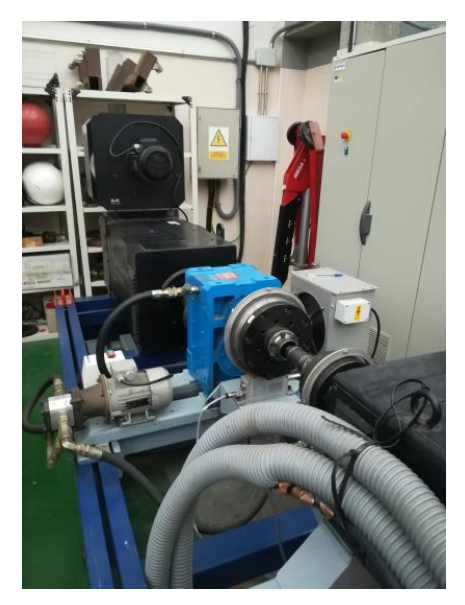

Figura 2. Banco de ensayos (Torsiómetro de salida, reductora adicional y freno motor) Alejandro Alberdi Acedo (2019)

En la Tabla 1 se presentan las especificaciones del banco de ensayos del Laboratorio de Transportes y Automóviles.

Tabla 1. Especificaciones del banco de ensayos

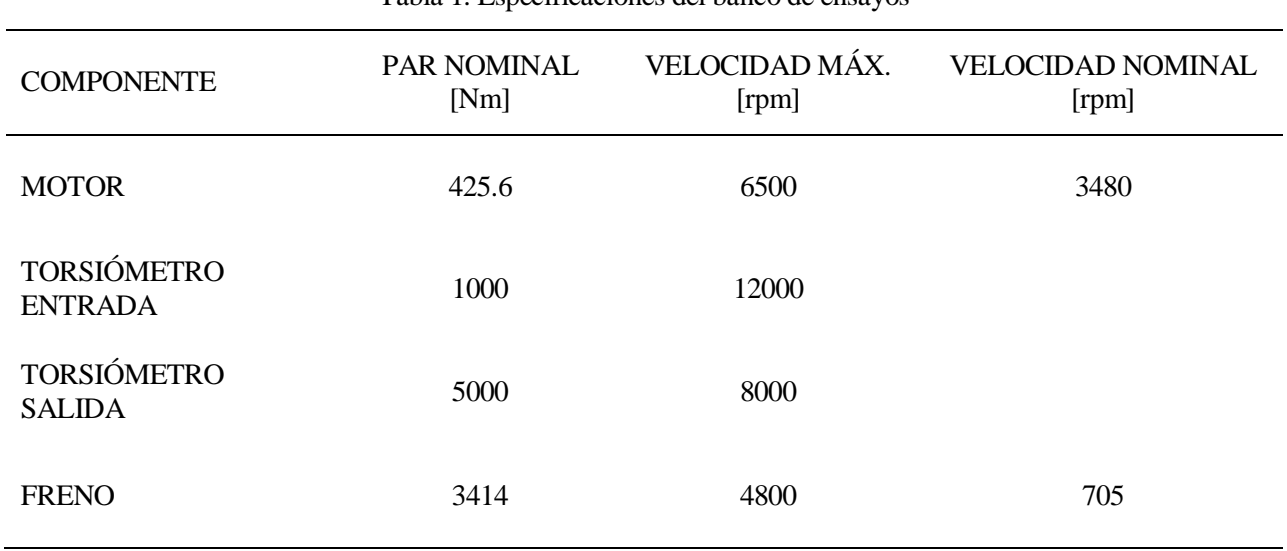

Es importante no sobrepasar los valores máximos de dichos parámetros para evitar posibles fallos del sistema durante el ensayo.

El ensayo consiste en la medición de las cuatro variables captadas por los sensores (velocidades y pares de entrada y salida), para unos valores preestablecidos de:

- Velocidad del motor a la entrada
- Par resistente a la salida

Para el caso de las cajas de cambio manuales, será también posible seleccionar la relación de transmisión utilizada durante el ensayo.

La intención será por tanto, realizar el ensayo de forma continua variando estos parámetros hasta conseguir definir el sistema por completo.

Como se ha mencionado anteriormente, la transmisión de un vehículo es el sistema encargado de transmitir la potencia generada por el motor a las ruedas motrices. Para conseguir esto, cada componente del sistema de transmisión posee un cometido que puede resumirse en el cumplimiento de los siguientes tres objetivos:

- Acoplar y desacoplar el giro del motor, función llevada a cabo mediante el embrague.
- Reducir o aumentar el par del motor por medio de la caja de cambios. Esta será la funcionalidad estudiada en este trabajo.
- Transmitir la potencia desde la salida de la caja de cambios hasta las ruedas a través de los árboles de transmisión, diferenciales y grupos cónicos.

#### **2.1 La caja de cambios**

Durante la conducción, el automóvil se ve sometido a unas condiciones de circulación, que dependerán del tipo de carretera, pendientes a superar, resistencia del aire o carga a soportar. Esto se traduce en una mayor o menor exigencia de potencia, y es entonces, cuando toma especial relevancia el cambio de marcha. Este elemento será el encargado de ofrecer la potencia, y por tanto el par, que demanda la situación sin necesidad de utilizar un motor de elevadas prestaciones.

Para que se comprenda con claridad, se va a ilustrar con un ejemplo. A continuación, se muestra en la Figura 3 la gráfica de par-velocidad del motor de un Porsche 911 clásico de 2.0 L de cilindrada y 130 CV de potencia (96 kW).

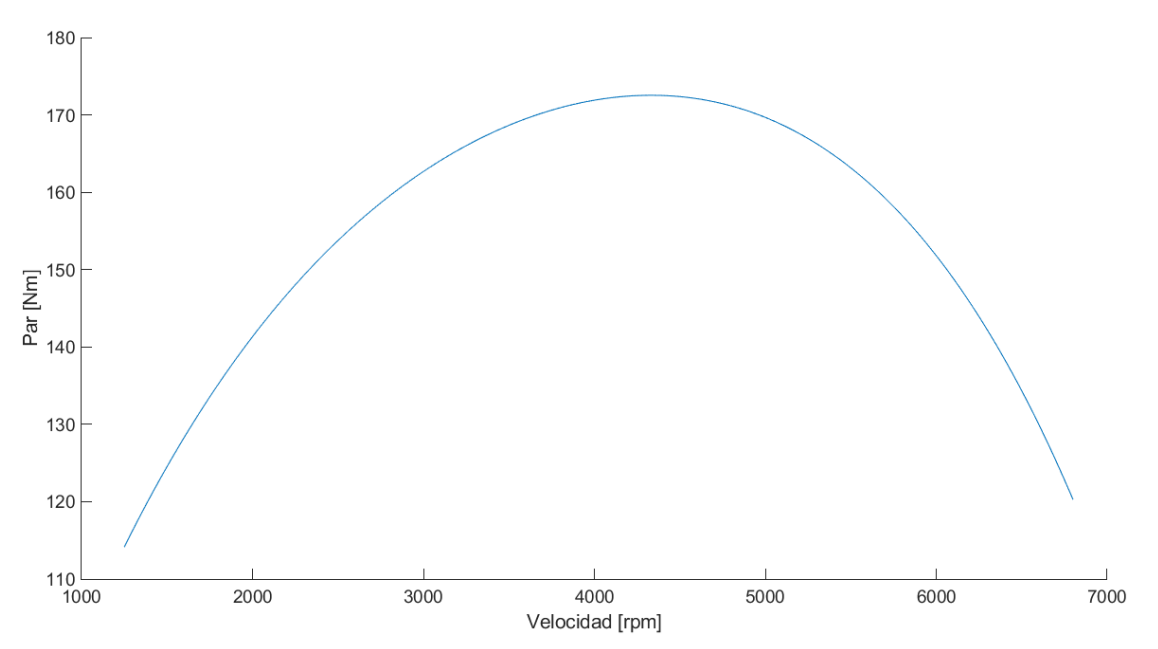

Figura 3. Par frente a velocidad del motor Porsche 911

Se puede comprobar en la Figura 3 que el par máximo que ofrece el motor es de 175 Nm y una velocidad de hasta 6800 rpm. No obstante, van a presentarse a continuación en la Figura 4 los valores de salida que es capaz de ofrecer este coche gracias a la caja de cambios de 5 velocidades que posee.

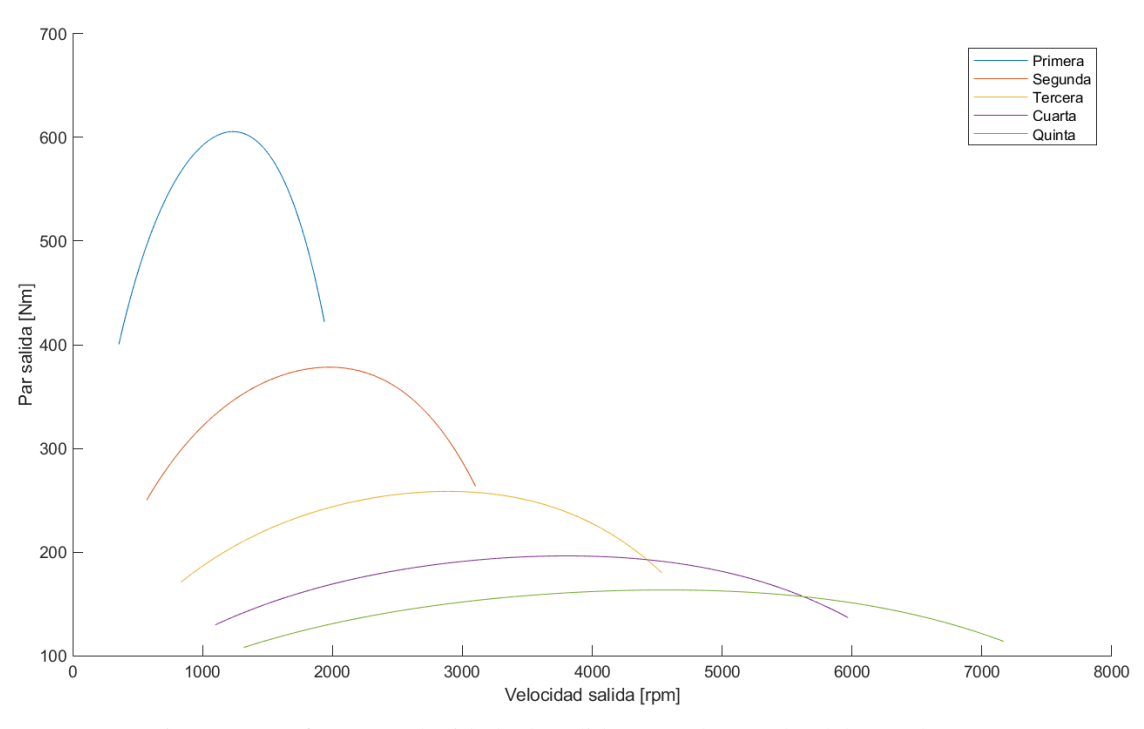

Figura 4. Par frente a velocidad a la salida según la marcha del Porsche 911

Gracias a las relaciones de transmisión es posible alcanzar en primera un par de hasta 605 Nm y superar las 7150 rpm en quinta. De esta forma, si las condiciones durante la conducción demandan mayor par, se emplean marchas más cortas, en cambio, si se pretende mantener altas velocidades, se hace uso de marchas largas.

Para demostrar la importancia de la caja de cambios, se va a calcular la velocidad mínima del vehículo considerando que éste no disponga de una caja de cambios. Se supondrá que el ralentí del motor es de 1000 rpm (104.720 rad/s) y sus ruedas son de 14 pulgadas (0.3556 m). Para estos valores, la velocidad lineal del automóvil será:

$$
v = \omega \cdot R = 104.720 \frac{rad}{s} \cdot 0.3556 m = 37.238 \frac{m}{s} = 134.058 \frac{km}{h}
$$

Es decir, la velocidad mínima que puede ofrecer el vehículo sin el sistema de transmisión será de 134 km/h, nada recomendable para una circulación segura por la ciudad. En cambio, si este mismo vehículo cuenta con una caja de cambios, al introducir la primera marcha con una relación de transmisión de 0.285 y la relación del diferencial 7/31, la velocidad mínima del vehículo será:

$$
v = r \cdot r_d \cdot \omega \cdot R = 0.285 \cdot \frac{7}{31} \cdot 104.75 \frac{rad}{s} \cdot 0.3556 m = 2.397 \frac{m}{s} = 8.630 \frac{km}{h}
$$

Puede comprobarse que se tratan de valores mínimos más razonables para un automóvil.

Recogiendo lo más importante, es posible obtener un amplio rango de velocidades y pares, y por tanto de potencias, gracias a la caja de cambios. Por consiguiente, modificando y mejorando este elemento, es posible conseguir una mayor eficiencia así como reducir el consumo sin pérdidas de potencia. Para ello, es necesario conocer sus componentes, su funcionamiento y clasificación.

#### **2.2 Tipos de cajas de cambios**

Hasta el momento en que no se habían desarrollado sistemas de control electrónico, o éste era aún incipiente, la distinción entre automáticas y manuales era mucho más sencilla e intuitiva. Ahora se da la paradoja que existen cambios manuales que pueden funcionar automáticamente y cambios automáticos que admiten un manejo manual. Por lo que la clasificación debe tener en cuenta tanto el tipo de accionamiento como el tipo de mecanismo para variar las relaciones. De esta forma, es posible diferenciar cuatro tipos:

 **Manual o sincrónica**: es necesaria la intervención del conductor para accionar la palanca de cambios. Las distintas velocidades están sincronizadas, es decir, se igualan las velocidades de los distintos ejes durante el cambio de marcha gracias a los mecanismos de sincronización. El conductor es también el responsable de acoplar o desacoplar el motor y la caja durante los cambios mediante el embrague.

La caja de cambios mecánica manual está compuesta por distintos ejes unidos a una serie de piñones o ruedas dentadas. Cada rueda dentada corresponde con una de las marchas y son su tamaño y posición los que definen la velocidad de giro y el par transmitido. Estas ruedas se encuentran dispuestas en los diferentes ejes, también denominados árboles:

- Árbol primario: se trata del eje de entrada que gira con las mismas revoluciones y sentido que el motor. En el caso de las cajas longitudinales, suele llevar una única rueda dentada que se corresponde con la marcha directa (relación 1:1).
- Árbol intermedio: está formado por un piñón-corona conducido que engrana con el eje primario, y varios engranajes solidarios que pueden engranar o no con el secundario, en función de la marcha seleccionada. Típicamente se le denomina contra eje u opuesto ya que gira en sentido opuesto al motor. Este árbol no existe en las cajas transversales.
- Árbol secundario: cuenta con varias ruedas dentadas que se encuentran sueltas en el árbol y mediante un sistema desplazable se hacen solidarios, según la marcha seleccionada. Gira en el mismo sentido que el motor en cambios longitudinales y en sentido inverso en cajas de posición transversal.
- Piñón de marcha atrás: se trata de un engranaje libre o loco de dentado recto que se interpone entre los ejes para invertir el sentido de giro habitual del eje secundario.

En la Figura 5 pueden apreciarse los ejes diferenciados por colores: árbol primario (verde), árbol intermedio (rojo), árbol secundario (amarillo) y piñón de marcha atrás (morado). Además se aprecia en el eje secundario las ranuras que permiten el desplazamiento de las ruedas dentadas.

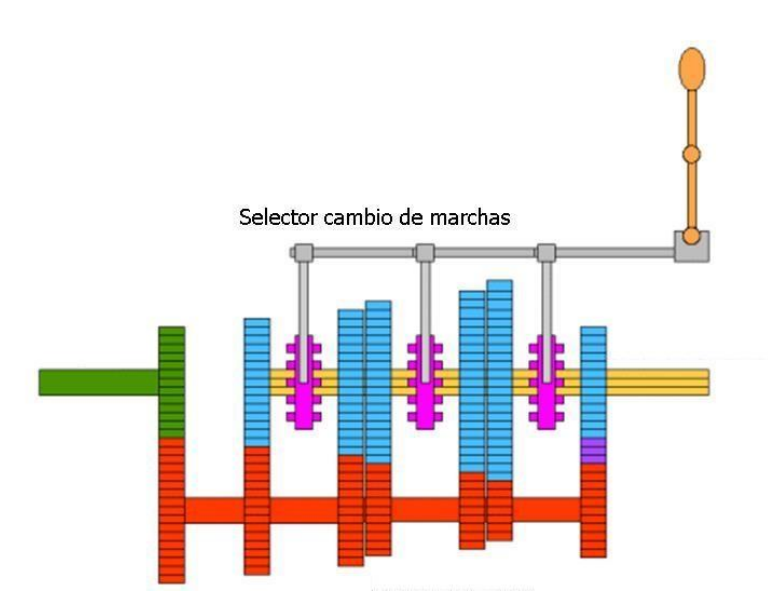

Figura 5. Esquema de ejes de una caja de cambios mecánica manual Howstuffworks (2001). Recuperado de https://auto.howstuffworks.com/sequential-gearbox.htm

Todo este sistema se encuentra protegido mediante la carcasa. Se trata de una cubierta que envuelve todos los componentes de la caja de velocidades y además asegura la lubricación y refrigeración de los mismos al estar llena de aceite.

 **Automática con convertidor de par**: este tipo de cajas realiza los cambios de forma autónoma, por lo que no es necesaria la presencia de un pedal de embrague ni la intervención del conductor. Funciona mediante un dispositivo electro-hidráulico, usando un acoplamiento fluido o convertidor de par y unos trenes epicicloidales en serie o paralelo (mientras que las manuales usan pares de engranajes cilíndricos) para determinar los cambios de marcha.

En este tipo de caja de cambios, a la salida del motor se encuentra el convertidor de par. Constituye el elemento de entrada del cambio automático y está constituido por dos árboles coaxiales por los que se transmite la potencia, modificando el par y el régimen de rotación. Uno de ellos es la bomba (conectada al cigüeñal del motor) y la otra es una turbina (conectada al cambio). Entre ambas está situado el estator, conectado al cárter a través de una rueda libre (Figura 6). La bomba, la turbina y el estator forman un anillo tórico lleno de aceite, encerrado en una carcasa.

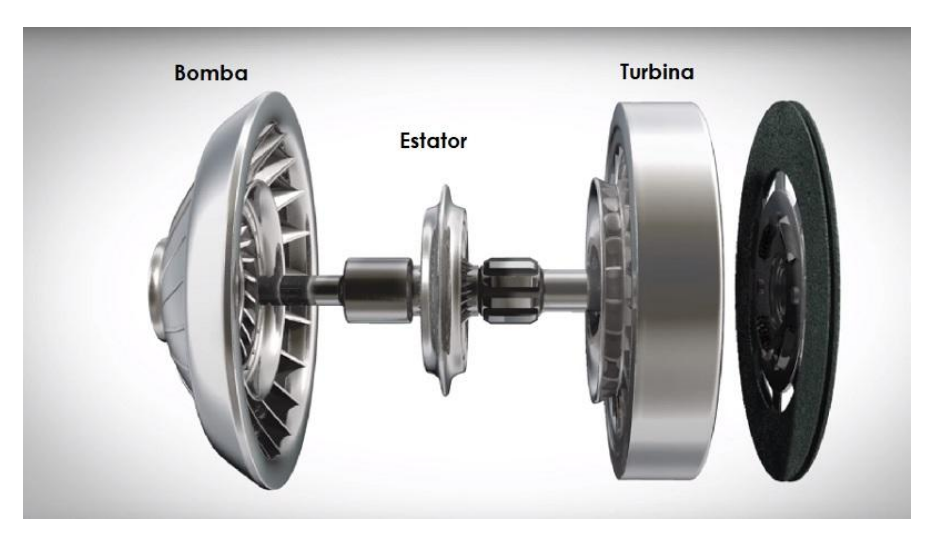

Figura 6. Desglose del convertidor de par

Automatic Choice (2020). Recuperado de https://automaticchoice.es/convertidor-par-una-caja-cambioautomatica/

Conectado a la turbina se encuentra el eje primario, constituido por una serie de engranajes planetarios de acoplamiento gradual mediante embragues de discos múltiples. El tren de engranajes epicicloidales está compuesto por el planeta, la caja de satélites y la corona, los cuales pueden ser inmovilizados o no, convirtiéndose así en impulsores o impulsados, lo que permite diversas combinaciones. El control de los embragues se efectúa hidráulicamente mediante el distribuidor. Una de las salidas del tren de engranajes es el eje secundario o eje de Ravigneaux.

- **Doble embrague**: su principal característica es que cuenta con dos ejes secundarios, uno para las marchas impares y otro para las pares, cada uno con su propio embrague. Cuando una marcha se selecciona, la siguiente ya aparece engranada, aunque el único eje embragado es el de la marcha seleccionada. Esto permite que se produzca una interrupción mínima durante el cambio. Pueden funcionar de forma completamente automática o en modo manual/secuencial.
- **Variación continua (CVT)**: se diferencia porque permite cambiar y adaptarse a través de un rango constante de relaciones de transmisión efectivas. Un caso concreto es el que se utilizan dos poleas cónicas y una correa que las une. Al modificarse la distancia entre las poleas, se varía el recorrido de la correa a lo largo de las poleas, simulando así un cambio continuo e imperceptible de potencia. De esta forma ofrece infinitas relaciones de transmisión en un rango muy amplio. Es muy común en ciclomotores.

#### **2.3 Parámetros a estudiar**

Una vez detallados aspectos como el funcionamiento, la estructura y la finalidad de la caja de cambios, es posible precisar los parámetros que serán manipulados durante el ensayo para la realización del análisis.

Los sensores del ensayo permiten obtener las velocidades y los pares, tanto de entrada como de salida. Con estos datos, es posible calcular los parámetros que definirán la caja de cambios, principalmente las diferentes relaciones de transmisión, la potencia a la entrada o a la salida y el rendimiento.

> $\overline{R}$  $\mathcal{V}$  $\mathcal{V}$

Potencia  $[W] = Par[Nm] * velocidad angular [rad/s]$ 

 $\boldsymbol{R}$  $\overline{P}$  $\overline{P}$ 

Es también interesante conocer datos como velocidades, pares y potencias máximas alcanzadas para comprobar los límites de la máquina.

En este apartado se detallará el software desarrollado, explicando el funcionamiento de la aplicación, así como las ventajas de realizarlo con la herramienta App Designer. Es necesario apuntar que el trabajo consta de dos aplicaciones: una primera en la que se desarrolla el análisis de los datos obtenidos del ensayo y se presentan los resultados; y la segunda, en la que se define un protocolo de ensayo.

#### **3.1 App Designer**

La plataforma de MATLAB es mundialmente utilizada por ingenieros y científicos ya que ofrece la oportunidad de implementar algoritmos, analizar datos, realizar cálculos… Dentro del gran abanico de posibilidades que presenta, cabe destacar dos herramientas que permiten crear aplicaciones:

- **GUIDE**: este entorno utiliza componentes comunes como botones, menús emergentes o cuadros de lista para diseñar y editar interfaces de usuario con ayuda de la programación.
- **App Designer**: es un amplio entorno de desarrollo que ofrece un gran conjunto de componentes interactivos, un flujo de programación sólido, un administrador de diseño y opciones de reordenación automáticas para hacer que la app sea sensible a los cambios de tamaño de pantalla. Es el entorno recomendado por MATLAB para la creación de apps ya que permite realizar la codificación de manera más intuitiva. Por ello, esta ha sido la herramienta seleccionada para el software.

Al implementar un interfaz en App Designer, se cuenta con dos vistas:

- **Design view**: en ella se puede diseñar y configurar el aspecto visual y la percepción de la app. Solo hay que tomar los elementos (botones, campos editables, tablas, ejes de gráficas, checkbox, menús...) de la librería de componentes y colocarlos en el panel de diseño según las necesidades. El programa consta de unas guías de alineación que permiten obtener un diseño preciso. App Designer genera automáticamente el código que especifica la distribución de los objetos y el diseño de la app que el usuario crea en la ventana 'Design view'. Este código creado automáticamente aparecerá en la ventana 'Code view' y no será posible editarlo desde este entorno.
- **Code view**: es la ventana en la que se lleva a cabo la tarea de programación que definirá el comportamiento de la app diseñada. App Designer puede comprobar automáticamente la existencia de problemas de codificación mediante Code Analyzer. En el editor, algunas secciones de código son editables y otras no; las secciones grises no se pueden editar. Las secciones son generadas y administradas por el diseñador de aplicaciones. Sin embargo, las secciones blancas son editables, y corresponden a funciones definidas por el usuario (devoluciones de llamada y funciones auxiliares) o las definiciones de propiedades personalizadas.

Las devoluciones de llamada son funciones asociadas a alguno de los componentes y contienen las órdenes de comportamiento de la app al ser activado dicho componente. Si un parámetro quiere utilizarse en distintas devoluciones de llamada, es necesario designarlo como propiedad, y entonces la aplicación lo guarda en memoria durante todo el programa.

Una vez finalizada la app, MATLAB ofrece la posibilidad de empaquetarla en un único archivo que puede distribuirse a otros usuarios y una vez instalada, la aplicación aparece en el Toolbox en la galería de aplicaciones.

#### **3.2 Análisis de datos del ensayo**

Se trata de la aplicación encargada de examinar los datos obtenidos a partir del ensayo de la caja de cambios, depurar las señales y devolver los parámetros que definen el sistema ensayado. El primer paso para iniciar la aplicación será, buscar el archivo Analisis Ensayo.mlappinstall en la carpeta correspondiente desde el directorio de MATLAB (Figura 7).

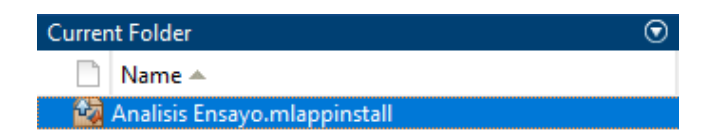

Figura 7. Ventana de MATLAB que muestra el contenido de la carpeta seleccionada

Al pulsar dos veces con el botón izquierdo sobre el archivo, aparecerá una ventana en la que se pregunta si se desea instalar la aplicación. Se selecciona 'Install' y aparecerá entonces el icono de esta aplicación en la barra de herramientas 'Apps' (Figura 8). Llegados a este punto solo hay que hacer click sobre la app para que se inicie.

| <b>HOME</b>   |                                  | <b>PLOTS</b> |     | <b>APPS</b>               |                           |                       |                               |
|---------------|----------------------------------|--------------|-----|---------------------------|---------------------------|-----------------------|-------------------------------|
| 剛             | T                                | 白            | l a | ---                       | ۵                         | فسيمسخ والمستعا       |                               |
| Design<br>App | Get More Install Package<br>Apps | App          | App | <b>Analisis</b><br>Ensavo | Classification<br>Learner | Regression<br>Learner | <b>Distribution</b><br>Fitter |

Figura 8. Barra de herramientas de Apps con la aplicación instalada

A continuación, se va a proceder a explicar cada componente de la app, detallando su funcionamiento. La aplicación se ha dividido en varias pestañas para mostrar de forma organizada las diferentes partes que la constituyen. Estas pestañas se encuentran en el borde superior de la pantalla y para seleccionar alguna, solo hay que pulsar sobre la pestaña deseada (Figura 9).

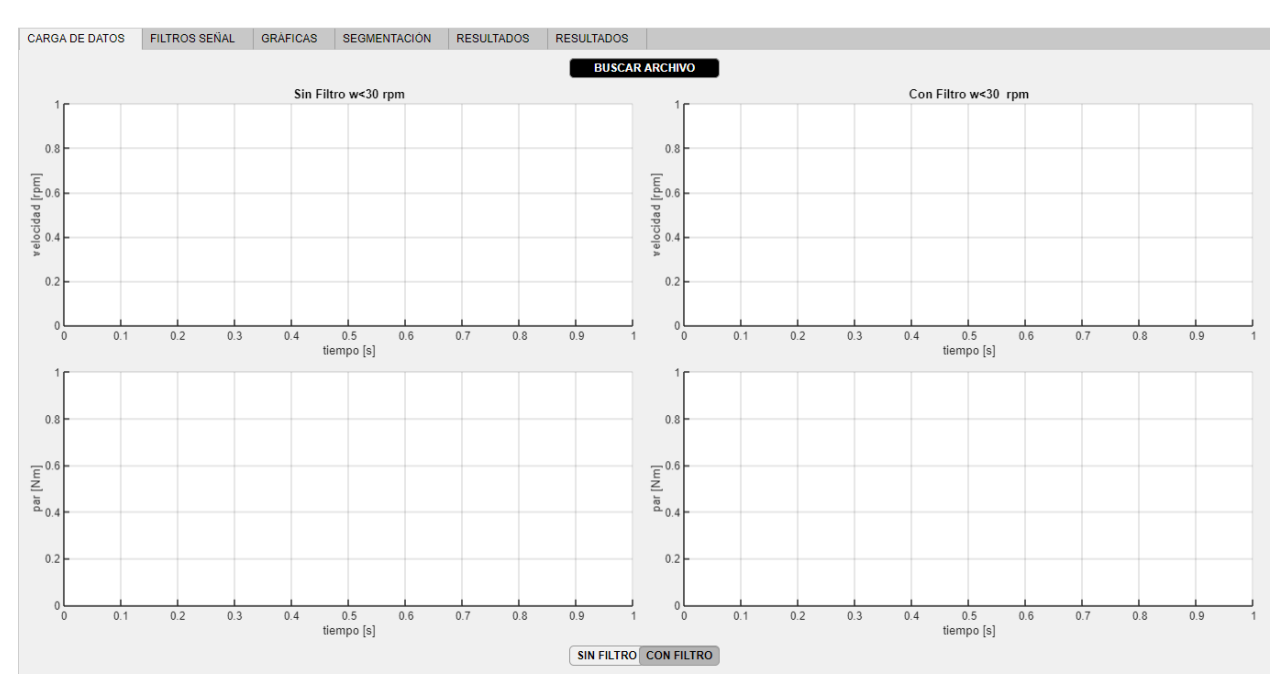

Figura 9. Vista principal de la app Análisis de ensayo

#### **3.2.1 Carga de datos**

Una vez realizado el ensayo, deben recogerse los datos medidos por los sensores en un documento dividido en cinco columnas que se corresponderán con los parámetros de partida en el siguiente orden: tiempo, velocidad de entrada, par de entrada, velocidad de salida y par de salida. El fichero no debe contener cabeceras ni títulos en las columnas o filas, únicamente los datos a gestionar como aparece en la Figura 10.

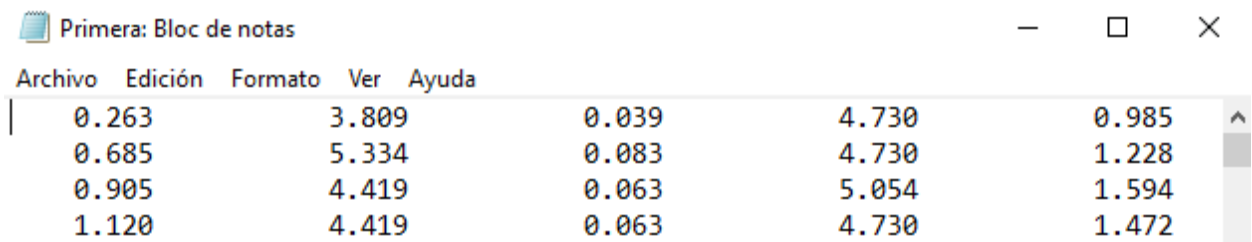

Figura 10. Ejemplo de la estructura que debe tener el fichero de datos

El primer paso para iniciar el análisis será cargar en la aplicación el documento con los datos a estudiar. Para ello, solo hay que pulsar sobre el botón 'BUSCAR ARCHIVO' (Figura 11) que aparece en la parte superior de la pantalla.

#### **BUSCAR ARCHIVO**

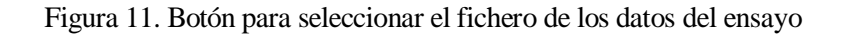

Se abrirá una ventana de diálogo en la que es posible navegar fácilmente entre los directorios del ordenador para seleccionar el fichero indicado. Es necesario tener en cuenta que solo se admitirán archivos con formato .txt o bien formato .csv. No obstante, es posible elegir 'All Files' en el desplegable y seleccionar cualquier otro tipo de archivo. En ese caso, aparecerá una ventana emergente en la que se indica que el formato seleccionado no es el correcto (Figura 12). No se podrá cargar datos en la aplicación si el formato no es uno de los dos indicados anteriormente.

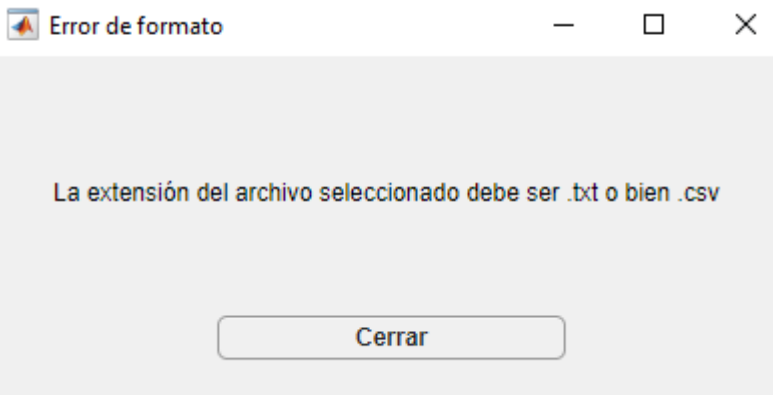

Figura 12. Ventana emergente que avisa de un error en el formato del archivo

Una vez seleccionado el fichero adecuadamente, se cargan los datos a una matriz para un mejor manejo de los parámetros. Tras procesar los datos, puede comprobarse que en las velocidades de entrada menores de 30 rpm, se encuentra el intervalo de arranque del motor e inicio de revoluciones que, por lo general, tiende a presentar ruido en la señal sin proporcionar información útil (Figura 13). Para evitar ruidos innecesarios, se proporciona la posibilidad de aplicar un primer filtro que hace nulos los valores de los cuatro parámetros de partida (velocidades y pares de entrada y salida) en las primeras revoluciones del ensayo (Figura 14). La aplicación muestra por pantalla cuatro gráficas mostrando estos parámetros antes y después de aplicar el filtro, de esta forma es posible comprobar que efectivamente el filtro no elimina información que pueda ser de utilidad. En las siguientes imágenes se muestran las dos gráficas correspondientes a los parámetros de velocidad.

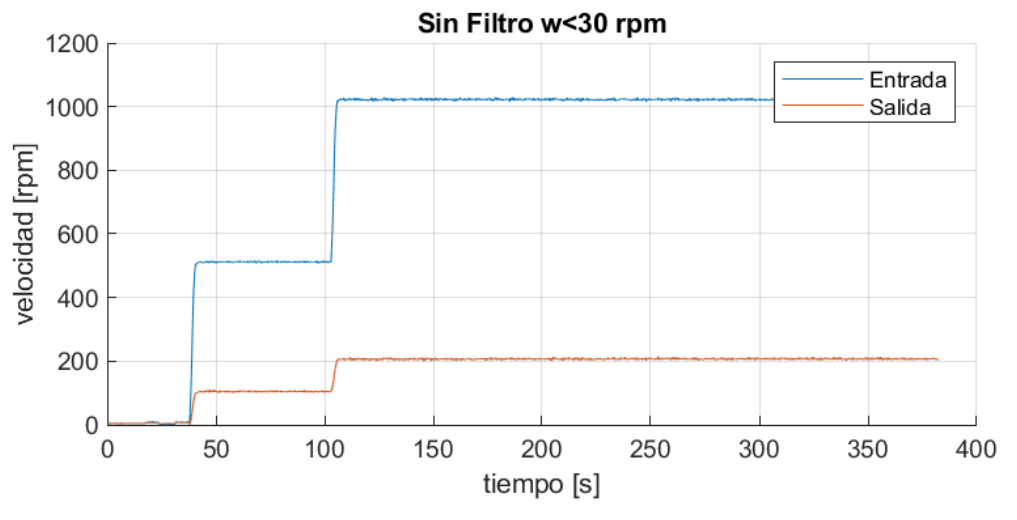

Figura 13. Velocidad de entrada y salida sin aplicar el primer filtro

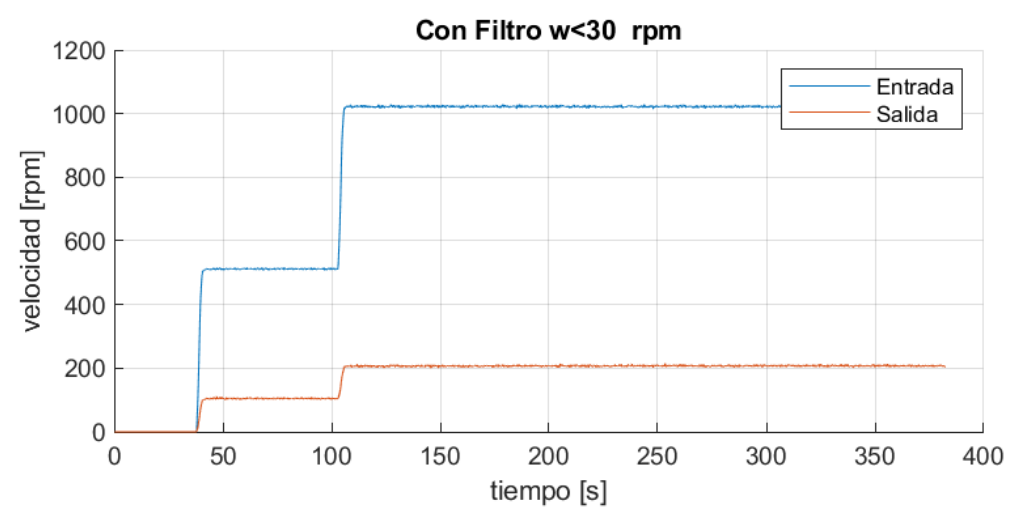

Figura 14. Velocidad de entrada y salida con el primer filtro aplicado

Para seleccionar si desea aplicarse o no este primer filtro, debe escogerse una de las dos opciones en el botón alternador que hay en el extremo inferior (Figura 15). El botón funciona como un interruptor, sólo puede escogerse una opción, siendo la que quede sombreada la que será empleada en el código.

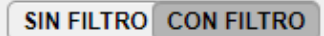

Figura 15. Botón selector para aplicar o no el primer filtro

#### **3.2.2 Filtros de la señal**

Al tomar los datos, se producen interferencias que resultan en señales con ruido, lo cual puede provocar la selección de valores erróneos durante el procesamiento de datos. En la siguiente pestaña, se procederá a aplicar los filtros necesarios para trabajar con las señales muestreadas con el menor ruido posible. Para suavizar la señal, se empleará la función *filter* de Matlab. Esta función es un filtro de media móvil que toma una ventana de valores y hace la media de ellos, dando como resultado la señal suavizada. El tamaño de la ventana tiene una gran influencia en el comportamiento del filtro; cuanto mayor sea el tamaño de la ventana, mayor será el efecto del filtro, pero no debe ser excesivo para evitar la pérdida de información en la señal.

La interfaz desarrollada solicita el tamaño de ventana que se desea tomar para el filtro de la señal de velocidad y para el filtro de la señal de par, ya que no se dan el mismo grado de interferencia en ambos parámetros (generalmente, las señales de los pares contienen más ruido). Para introducir estos dos valores, solo hay que anotarlos en los campos editables correspondientes (Figura 16).

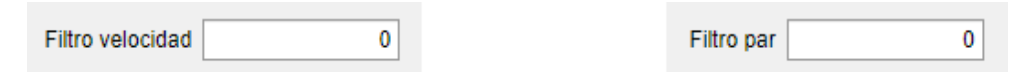

Figura 16. Campos editables para indicar la suavidad del filtro

Además se muestran por pantalla dos gráficas (velocidad y par) en las que se presentan superpuestas las señales con y sin el filtro aplicado (Figura 17); con la finalidad de verificar si el tamaño de ventana seleccionado es el adecuado o, por el contrario, debe modificarse. Una vez introducidos los tamaños de ventana para los filtros de velocidad y par, debe presionarse el botón 'PLOT' para mostrar el contenido de las gráficas y que se registren los valores anotados. Puede modificarse las veces que sean necesarias.

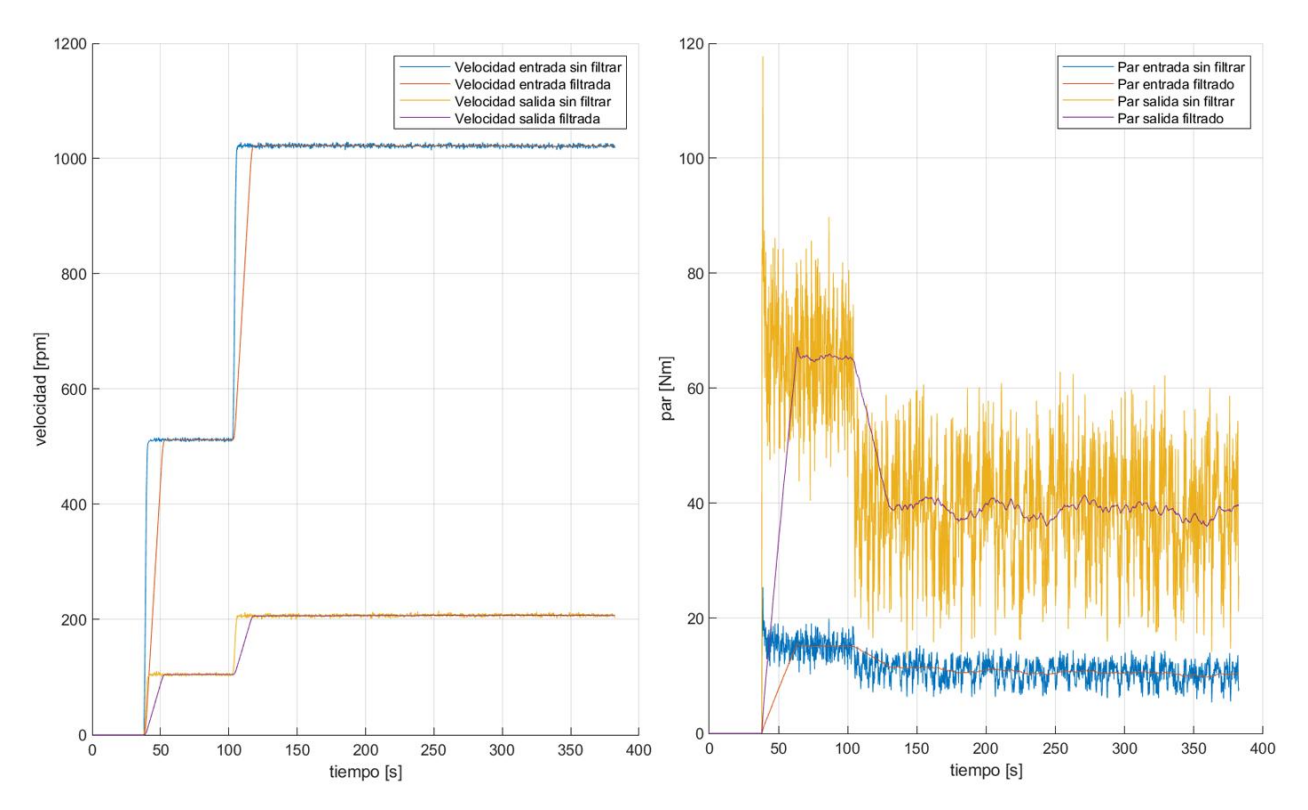

Figura 17. Señales de velocidad y par filtradas y sin filtrar

#### **3.2.3 Gráficas**

Tras aplicar los filtros oportunos, es posible visualizar las señales resultantes de velocidad y par. Además, se han calculado a partir de estos valores ajustados, los parámetros que definen la transmisión: potencia, relación de transmisión y rendimiento obtenidos durante todo el ensayo. Se ha añadido un selector circular con cinco opciones mediante el cual el usuario es capaz de escoger qué parámetro desea mostrar en los ejes. Únicamente hace falta pulsar sobre una de las alternativas para que la representación aparezca como se muestra en la Figura 18.

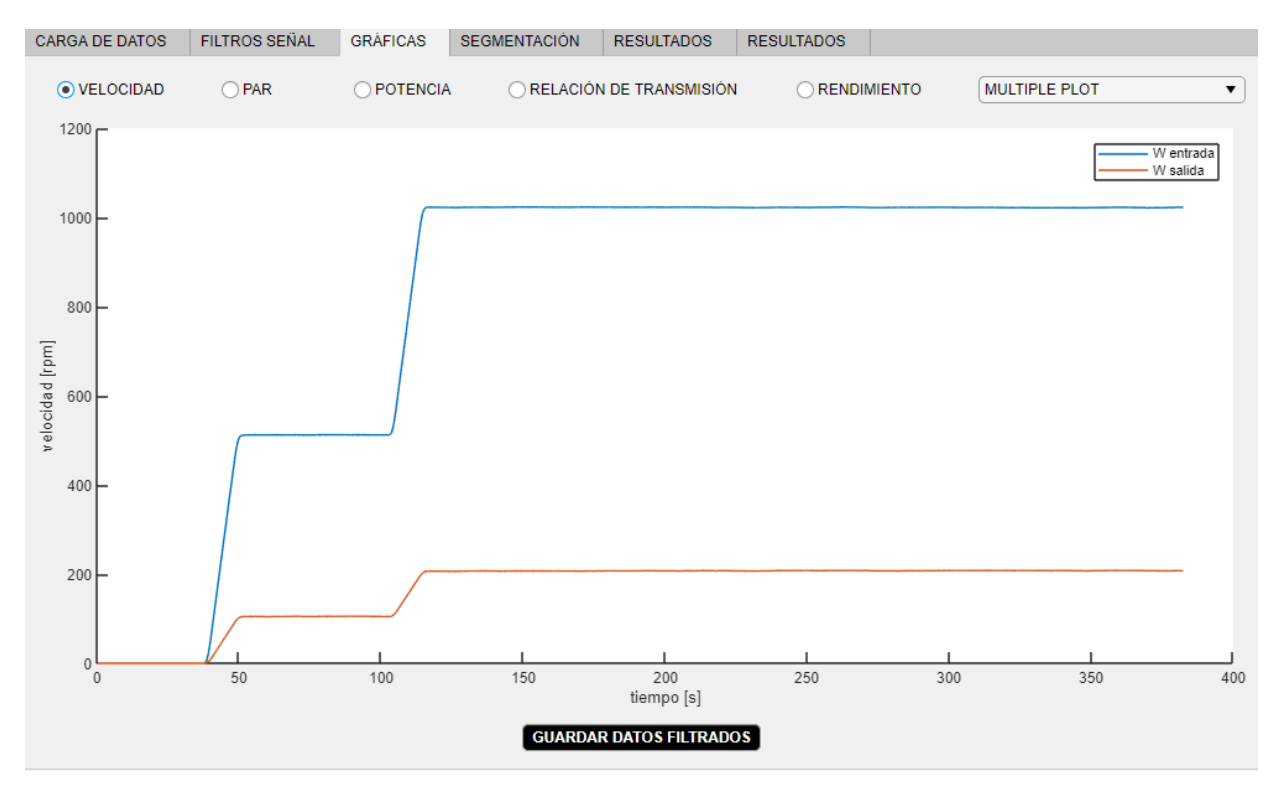

Figura 18. Selector de gráficas de las señales filtradas

Puede comprobarse en la Figura 18 que, además, se ha añadido un componente con el título 'MULTIPLE PLOT'. Se trata de un botón desplegable con las mismas 5 variables (Figura 19) para el caso en el que se desee obtener en una misma gráfica dos variables simultáneamente representadas. Al elegir una de las variables del botón desplegable se añadirá la representación al gráfico que ya estaba seleccionado en uno de los botones circulares. Si se cambia la selección en los botones circulares aparece este único plot, borrándose todo lo seleccionado anteriormente.

| <b>MULTIPLE PLOT</b>    |  |
|-------------------------|--|
| <b>MULTIPLE PLOT</b>    |  |
| Velocidad               |  |
| Par                     |  |
| Potencia                |  |
| Relación de transmisión |  |
| Rendimiento             |  |

Figura 19. Botón desplegable para añadir gráficas

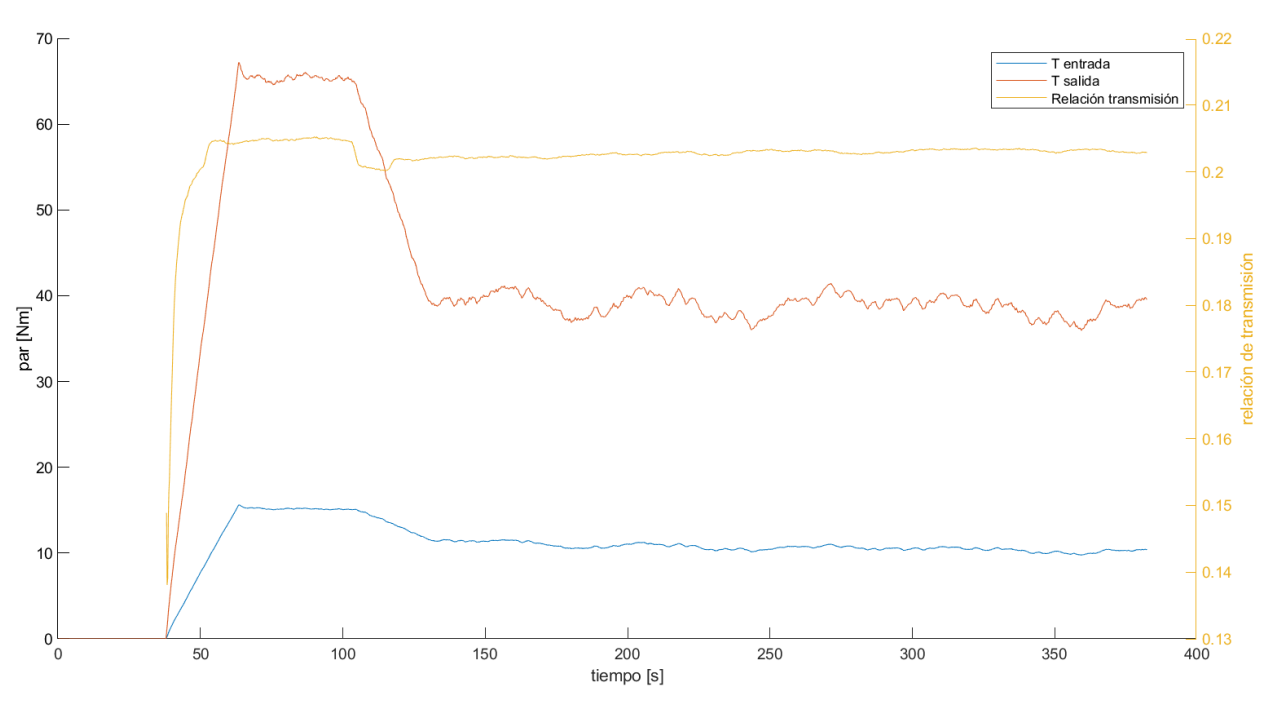

En la Figura 20 puede apreciarse la gráfica resultante al seleccionar el par y la relación de transmisión:

Figura 20. Ejemplo representación par y relación de transmisión

También se puede observar en la Figura 18 que en esta pestaña se cuenta con el botón 'GUARDAR DATOS FILTRADOS'. Su función es recoger todas las variables obtenidas tras aplicar el filtro en un archivo .mat. Al presionar el botón, se abrirá un cuadro de diálogo en el que se pregunta dónde desea el usuario guardar el archivo de datos. Las variables están almacenadas con una nomenclatura de fácil comprensión detallada en la Tabla 2.

| NOMENCLATURA SIGNIFICADO |                         |
|--------------------------|-------------------------|
| 1                        | Entrada                 |
| 2                        | Salida                  |
| W                        | Velocidad angular [rpm] |
| T                        | Par [Nm]                |
| P                        | Potencia [W]            |
| Rel                      | Relación de transmisión |
| Rend                     | Rendimiento             |
| filt                     | Filtradas               |
| segm                     | Segmentadas             |

Tabla 2. Significado de los términos utilizados para nombrar las variables obtenidas

#### **3.2.4 Segmentación**

Previamente se comentó que el ensayo se lleva a cabo de forma continua, modificando la velocidad del motor a la entrada y el par resistente a la salida. Para cada combinación introducida de estos parámetros, las cuatro variables medidas por los sensores (pares y velocidades de entrada y salida), sufrirán un estado transitorio hasta estabilizarse. Lo realmente relevante para definir el sistema, son los intervalos estables. El objetivo en esta sección será segmentar el ensayo e identificar los intervalos en los que las cuatro variables son estables para recoger su información.

Al realizar la segmentación, el programa solicita los valores de tolerancia en velocidad y par, para reconocer correctamente los intervalos constantes. Esto cobra especial importancia si se dan órdenes de magnitud diferentes. Pueden otorgarse unos valores de tolerancia de 10 para una primera aproximación y modificarse según el ensayo llevado a cabo.

Las tolerancias se introducirán en el programa mediante dos campos editables y al pulsar el botón 'PLOT' se mostrará en pantalla la evolución de las velocidades y los pares respecto al tiempo, dividido por líneas verticales que diferencian las secciones en las que los parámetros son estables (Figura 21).

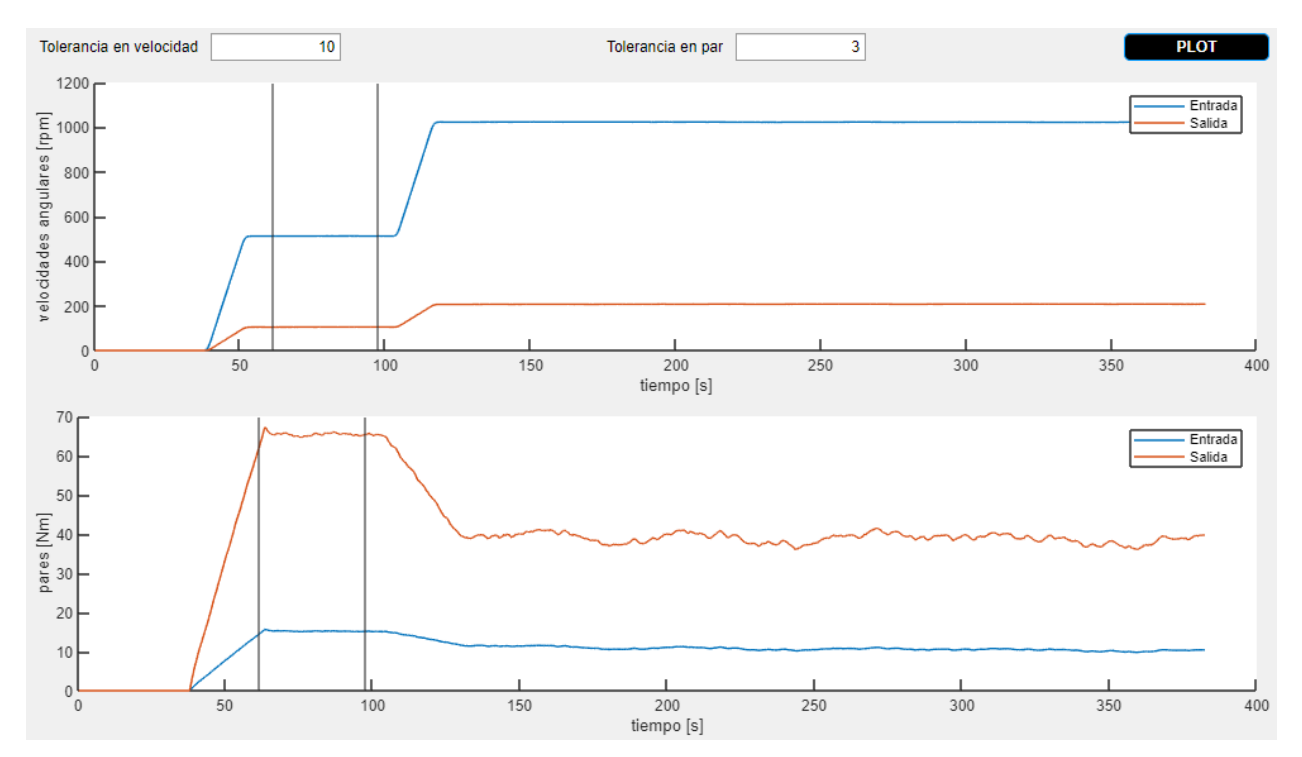

Figura 21. Segmentación del ensayo

En el ejemplo de la Figura 21, puede comprobarse que no se ha reconocido el intervalo final a pesar de ser los parámetros constantes puesto que queda abierto. Esto supone una pérdida de información importante. Al realizar el ensayo, el último paso siempre debe ser frenar por completo el sistema, para que el programa reconozca la variación de los parámetros y pueda cerrar todas las secciones. De esta forma, aparecería en la Figura 21 un segundo intervalo.

En la Figura 22 en cambio, se muestra otro ejemplo de ensayo en el que se puede apreciar la segmentación completa:

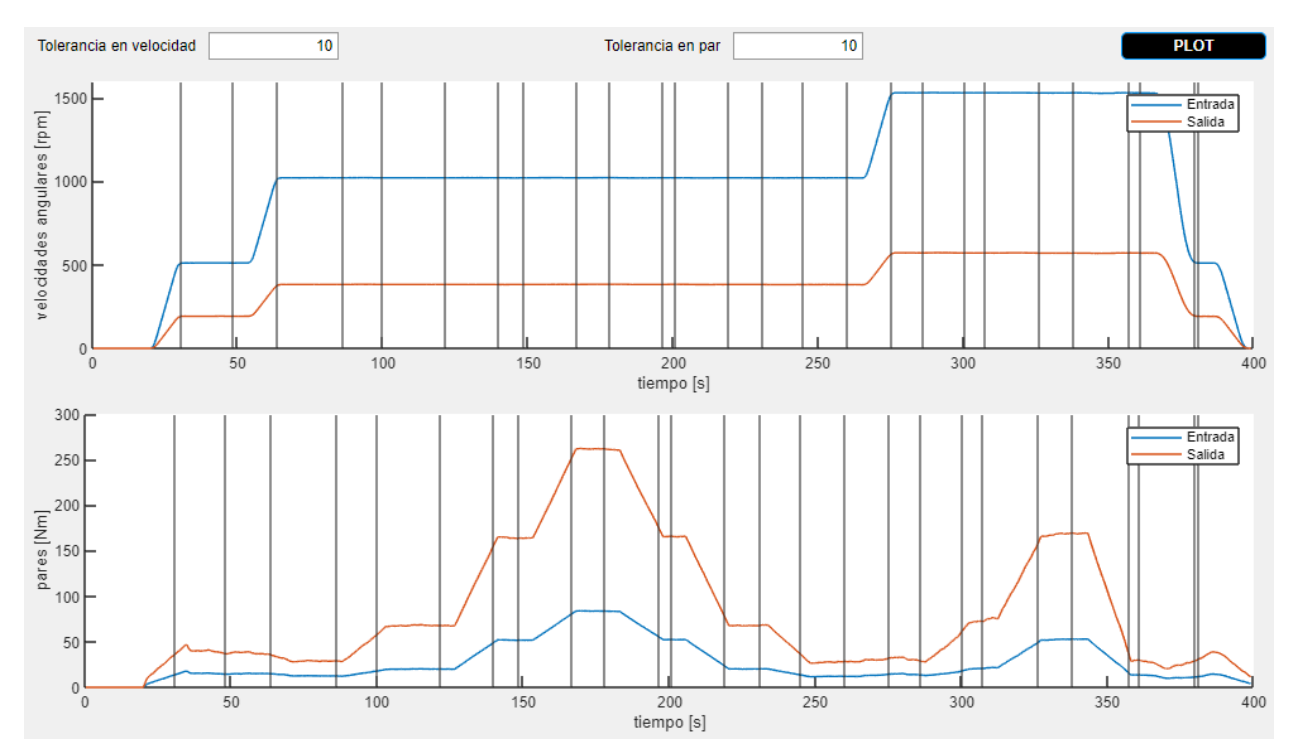

Figura 22. Ejemplo de segmentación completa de ensayo

Por otro lado, cabe resaltar la gran ventaja que supone realizar el ensayo mediante segmentación. Esta metodología ofrece la posibilidad de realizar un ensayo continuo, sin necesidad de poner en marcha y parar continuamente el motor, y tomar tantos intervalos como combinaciones se requieran.

#### **3.2.5 Resultados**

Una vez realizada la segmentación, se realizará un promedio para cada variable de los valores obtenidos en cada intervalo estable. De este modo, podrá calcularse de forma fiable los parámetros que definirán el sistema (potencia, relación de transmisión y rendimiento). Además, se han calculado los valores máximos de velocidad, par y potencia a la entrada y a la salida para conocer los límites de la máquina ensayada.

El usuario puede acceder a estas variables a través de las pestañas 'RESULTADOS' en las que se presentan los valores finales. En el ejemplo que se presenta en la Figura 23 pueden apreciarse rendimientos mayores a la unidad. Esto se debe a una mala calibración de los sensores durante el ensayo, que resultó en potencias de salida mayores que las de entrada.

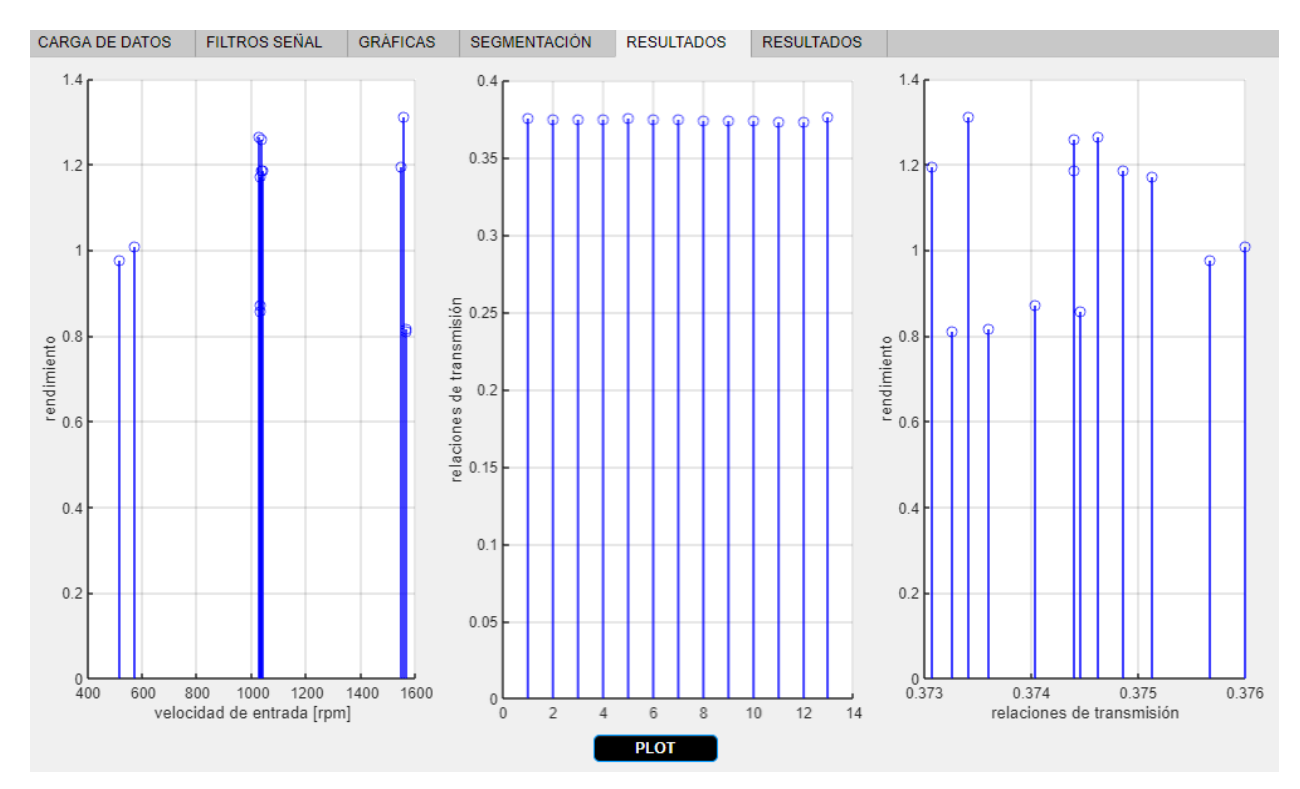

Figura 23. Valores finales de rendimiento y relaciones de transmisión

Al pasar el ratón sobre cualquiera de las gráficas, aparece un cuadro en la esquina superior derecha (Figura 24). En este recuadro se ofrece la posibilidad de realizar acciones como descargar la gráfica, aumentar y disminuir el zoom o restablecer la vista.

Figura 24. Recuadro de opciones de las gráficas

En cuanto a los valores máximos, pueden mostrarse por pantalla los de entrada o salida, según se escoja en los botones selectores. Como se puede comprobar en la Figura 25, al pulsar el botón 'PLOT' aparecerán los resultados en las gráficas. Y al igual que con los datos filtrados, también es posible descargar un archivo .mat con todas las variables obtenidas al realizar la segmentación. El procedimiento es el mismo, únicamente hay que pulsar el botón 'GUARDAR DATOS SEGMENTADOS' y aparecerá un cuadro de diálogo para almacenar el fichero en la carpeta seleccionada.

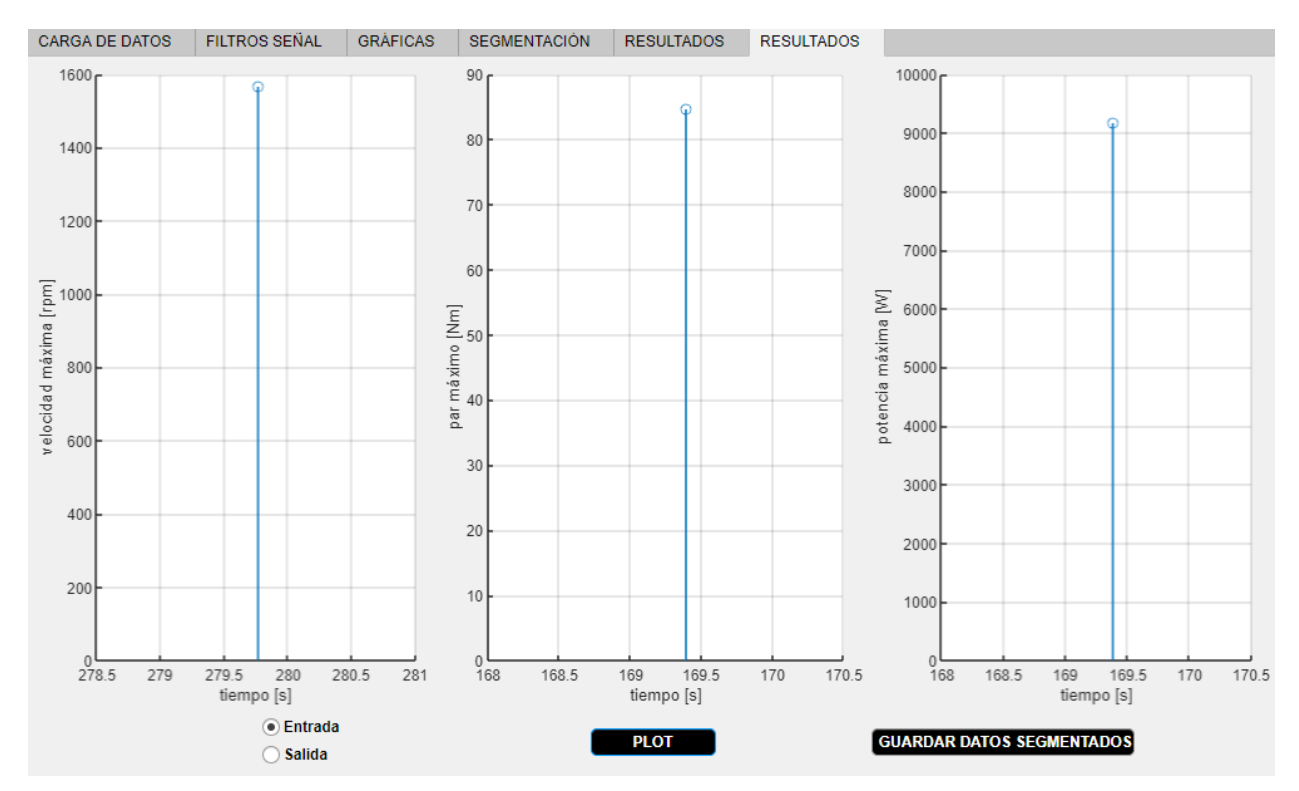

Figura 25. Valores máximos de velocidad, par y potencia

Con la adquisición de estos datos, finaliza el análisis de datos del ensayo del sistema de transmisión, quedando definido por completo.

#### **3.3 Protocolo de ensayo**

Se ha diseñado un protocolo para la realización del ensayo. Como se comentó previamente, cada ensayo es posible llevarlo a cabo de forma continua variando 3 parámetros: velocidad del motor a la entrada, relaciones de transmisión y el par resistente a la salida. No obstante, es necesario puntualizar que el banco de ensayos considerado durante este trabajo no cuenta con un embrague; es decir, no hay un interruptor mecánico que permita desacoplar el motor y la transmisión mientras permanezcan en movimiento. Por lo tanto, en el caso de las cajas de cambio manuales, será necesario parar por completo el sistema cada vez que se quiera cambiar de marcha, es decir, se realizará un ensayo para cada relación de transmisión. Para los casos de cajas de cambio automáticas, o bien las cajas de cambio continuamente variable, tampoco será necesario variar la relación de transmisión durante el ensayo puesto que la máquina lo hará de forma autónoma.

Por consiguiente, durante el transcurso de cada ensayo sólo podrán modificarse en el banco dos de los tres parámetros indicados anteriormente. La cuestión que se plantea entonces es ¿qué valores de velocidad del motor y de par resistente son los adecuados para realizar un ensayo completo y eficiente?

La finalidad del protocolo de ensayo es determinar los valores que deben tomar estas variables para ser capaces de analizar todo el rango de velocidades y pares posibles. Para ello, será necesario conocer los parámetros que definen el sistema que va a ser ensayado (características y especificaciones del motor y la caja de cambios) para ponerlo a prueba según sus limitaciones. Con el objetivo de recoger estos datos y determinar las pautas a seguir para la realización del ensayo, se ha implementado otra aplicación en App Designer. A continuación se desarrollarán los contenidos de dicha aplicación.

#### **3.3.1 Especificaciones del motor**

Para abrir la aplicación se seguirán los mismos pasos indicados anteriormente en el Análisis de Ensayo, pero en este caso el fichero de instalación se denomina Protocolo Ensayo.mlappinstall.

En primer lugar, se desea calcular los valores de entrada a introducir, es decir, la velocidad del motor. Cada modelo de automóvil tiene unas características determinadas y alcanzará unos valores de velocidad, par o potencia diferentes. Con el fin de asemejar lo máximo posible el modelo del laboratorio al del vehículo que será estudiado, se tomará la curva de par-velocidad del modelo del coche que proporciona todos los rangos de par y velocidad que puede ofrecer el motor.

Conociendo esta curva que es proporcionada por el fabricante, se escogerán 8 puntos característicos y mediante un ajuste polinómico se obtendrá su totalidad. El usuario deberá introducir las coordenadas de estos puntos significativos en los campos editables correspondientes (Figura 26).

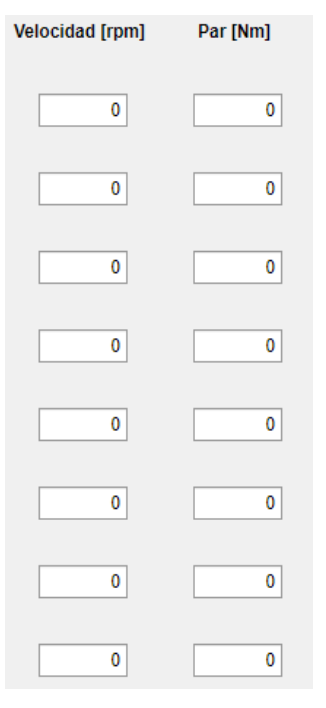

Figura 26. Campos editables para introducir puntos significativos curva par motor

También es posible introducir estos datos en el programa mediante un fichero. En ese caso se dejarían los campos editables en blanco (valor 0) y para cargar el archivo, únicamente hay que pulsar sobre el botón 'SUBIR FICHERO'. Este archivo debe ser un formato .txt o bien .csv, en caso contrario, aparecerá una ventana indicando que el formato del archivo es erróneo y no se podrán cargar los datos. La estructura que deben seguir los datos dentro del fichero es la mostrada en la Figura 27.

> Protocolo: Bloc de notas Archivo Edición Formato Ver Ayuda 1250,2000,3000,3500,4200,5000,6000,6800 114, 142, 161, 169, 175, 167, 153, 120 0.285, 0.456, 0.667, 0.878, 1.054, 0  $0,0$

Figura 27. Ejemplo de fichero para introducir datos en la app de protocolo

En la primera fila están anotados los valores de velocidad (rpm), en la segunda se encuentran los valores de par (Nm), en la tercera fila las relaciones de transmisión para cajas manuales/automáticas (hasta un máximo de 6

valores) y en la cuarta fila, las relaciones de transmisión mínima y máxima (es fundamental que sea en este orden) para cajas de cambio variables. Es importante también que la separación entre datos en una misma fila sea mediante comas (,). Si el ensayo está destinado a una caja de cambios manual/automática se anotarán las relaciones de transmisión en la tercera fila del fichero como se muestra en la Figura 27. Si el sistema dispone de menos de 6 marchas, se escribirá un 0 en las relaciones restantes, así como en la cuarta fila (destinada a cajas variables). Por otro lado, si la caja a ensayar dispone de más de 6 marchas, puede realizarse el proceso de obtención de datos en varias fases. Si el ensayo es de una caja de cambio variable, se anotarán seis ceros en las relaciones de la fila 3, rellenándose únicamente la fila 4 con la relación de transmisión mínima y máxima, como se ilustra en la Figura 28.

> \*Protocolo continua: Bloc de notas Archivo Edición Formato Ver Ayuda 1250, 2000, 3000, 3500, 4200, 5000, 6000, 6800 114, 142, 161, 175, 167, 167, 142, 114  $0, 0, 0, 0, 0, 0$ 0.274,1.120

Figura 28. Ejemplo de fichero para el protocolo de ensayo de una CVT

El siguiente paso será seleccionar el grado del polinomio con el que se realizará el ajuste polinómico. Los grados del polinomio se elegirán mediante un botón selector cuyas opciones son 3, 4 ó 5 y cada vez que se pulse sobre una de las alternativas se mostrará por pantalla la gráfica. Una vez que el usuario haya decidido cuál de las tres curvas se asimila en mayor medida a la original, solo debe dejar marcada esta opción.

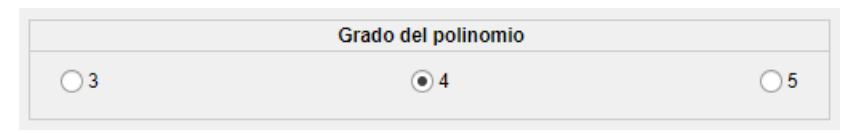

Figura 29. Botón selector del grado del polinomio para el ajuste

Se va a tomar como ejemplo el Porsche 911 2.0, un modelo clásico que se lanzó en 1964 con un motor de 6 cilindros opuestos y una potencia de 130 CV. De la siguiente gráfica se tomarán los puntos significativos para obtener los datos de la curva:

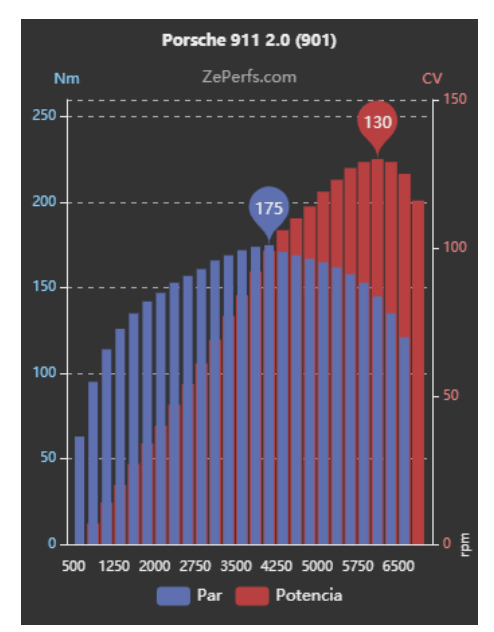

Figura 30. Curva de potencia y par motor del Porsche 911 2.0 ZePerfs.com (2001-2020). Realizado por Rio / Gráficos OAK-Webdesign

Puede comprobarse, que aparecen representados tanto el par como la potencia frente a la velocidad en revoluciones por minuto. Se han considerado los puntos presentados en la Tabla 3 de la curva de par (azul):

| Velocidad [rpm]   1250   2000   3000   3500 |     |     |     |     | 4200 | 5000 | 6000 | 7000 |
|---------------------------------------------|-----|-----|-----|-----|------|------|------|------|
| Par [Nm]                                    | 114 | 142 | 161 | 169 | 175  | 167  | 153  | 120  |

Tabla 3. Puntos significativos de la curva par motor

Una vez introducidos solo sería necesario seleccionar el grado del polinomio que mejor se ajusta. En este caso se ha considerado el grado 3 el más apropiado resultando la curva mostrada en la Figura 31:

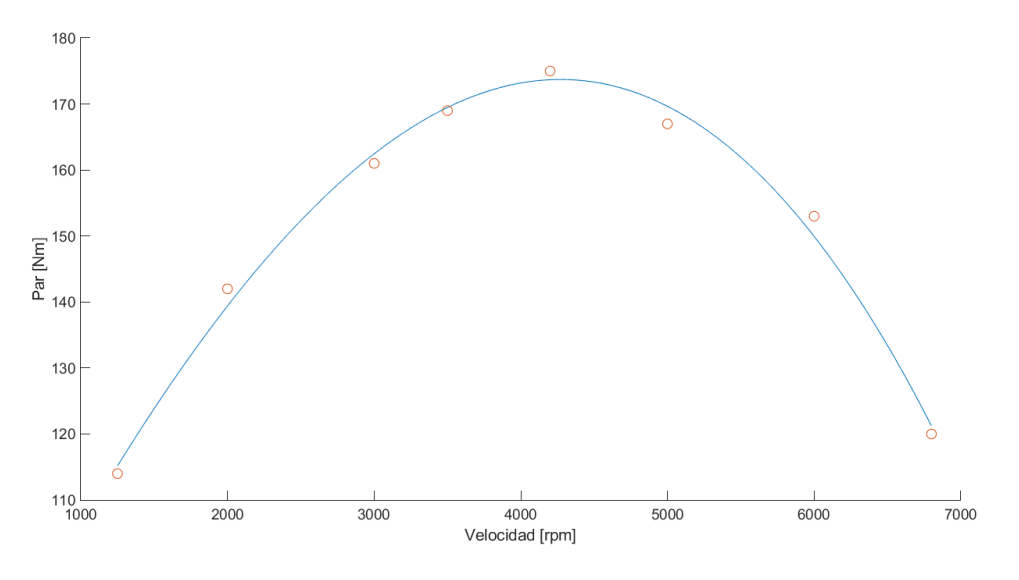

Figura 31. Curva par velocidad obtenida (grado 3)

#### **3.3.2 Especificaciones de la caja de cambios**

En segundo lugar, el otro parámetro que se necesita conocer para establecer el protocolo es el par resistente que se aplicará. Como ya se ha comentado, en el ensayo un freno simula las fuerzas resistivas a las que se ve sometido el automóvil según la circunstancia. De este modo, los valores de este parámetro se verán comprendidos entre cero y el valor de par máximo que puede llegar a ofrecer el vehículo.

Gracias a la curva par- velocidad del motor conocemos los valores de entrada al sistema. No obstante, para calcular los valores de salida, es necesario conocer las relaciones de transmisión de la caja de cambios, definidas como el cociente entre la velocidad de salida y la de entrada; o bien, el cociente entre el par de entrada y el de salida.

En esta pestaña de la aplicación, se solicitan los valores de las relaciones de transmisión (predefinidas por el diseño de la caja de cambios) mediante campos editables. Para el caso de las cajas manuales o automáticas, habría que completar los datos de hasta 6 marchas por cada tabla de resultados. En cambio, para las cajas de cambio continuamente variables, únicamente se anotará la relación de transmisión mínima y máxima.

Si se han introducidos los datos mediante un fichero, no será necesario rellenar los campos editables (dejándolos con el valor 0). No obstante, lo que se anote en los campos editables de la app, se sobrescribirá sobre los datos anteriormente descargados del fichero. Al pulsar el botón 'PLOT' se mostrará por pantalla el par de salida frente a la velocidad de salida según la marcha.

Siguiendo el ejemplo anterior, las relaciones de transmisión del Porsche son las presentadas en la Tabla 4:

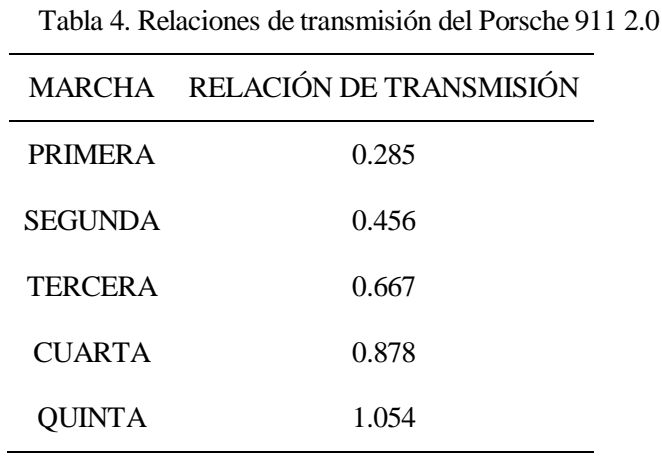

Con estos valores, es posible calcular las velocidades y pares de salida y se obtiene la gráfica de la Figura 32. Dado que este vehículo no cuenta con una sexta marcha, ésta no aparecerá representada.

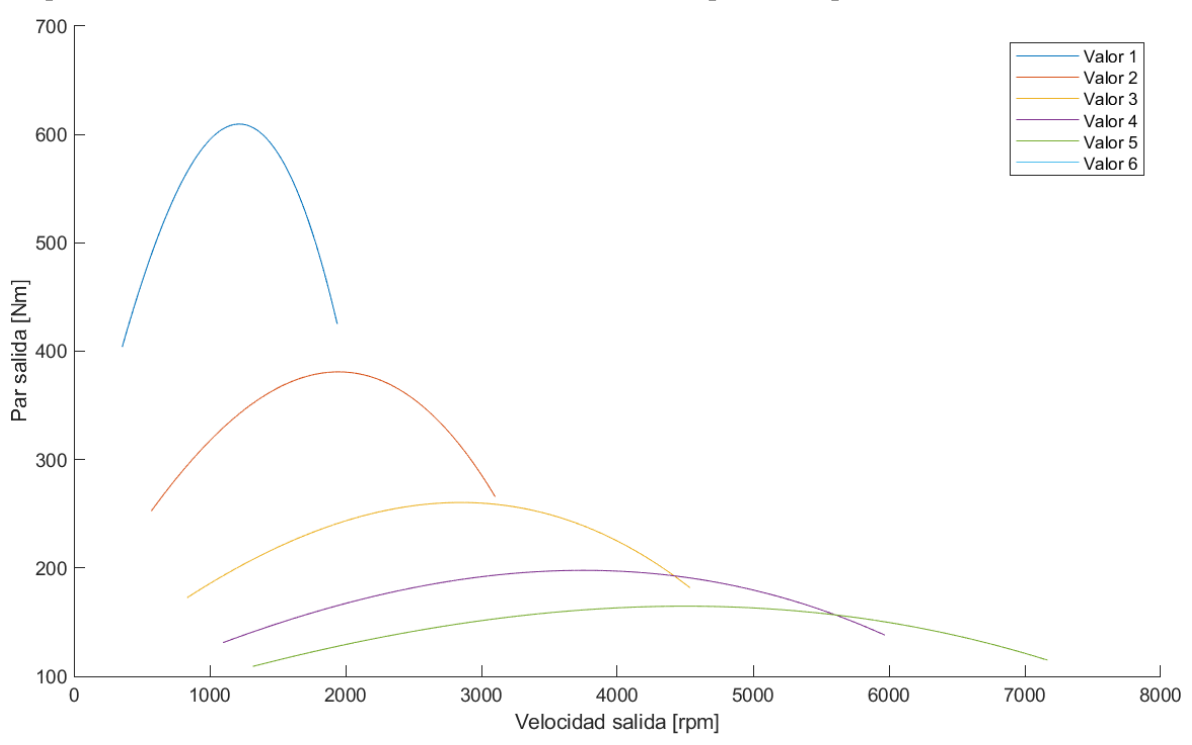

Figura 32. Par de salida frente a velocidad de salida según la marcha

#### **3.3.3 Datos**

En este apartado se proporcionan los valores de velocidad de entrada (motor) y de par de salida (par resistente) que se deben aplicar durante el ensayo según el protocolo establecido. Además, se calculará también los valores máximos de velocidad angular que se pueden alcanzar a la salida del sistema.

Para ello, aparece en primer lugar un botón desplegable en el que se puede seleccionar la marcha para la cual se requieren los parámetros (Figura 33). En el desplegable se puede seleccionar una de las seis marchas para el caso de cajas manuales o automáticas y, además hay una opción para el ensayo de cajas de cambios

continuamente variable. Si se han introducido los datos de una CVT y se selecciona por ejemplo la marcha '3', no se mostrará ningún resultado ya que se trata de datos incompatibles. Lo mismo ocurrirá si se está trabajando con datos de una caja de cambios manual y se selecciona 'Variable'.

| <b>MARCHA</b> |  |
|---------------|--|
| <b>MARCHA</b> |  |
| 1             |  |
| 2             |  |
| 3             |  |
| 4             |  |
| 5             |  |
| 6             |  |
| Variable      |  |

Figura 33. Desplegable para seleccionar la marcha del ensayo

La aplicación brinda la posibilidad de escoger la cantidad de particiones que se desea en el ensayo, tanto en velocidad como en par. Para seleccionar el número de secuencias en par y velocidad, el usuario debe modificar los spinners correspondientes (Figura 34). El rango de divisiones en velocidad es [2; 10] y en par es [1; 5].

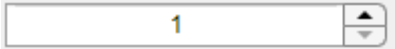

Figura 34. Spinner para seleccionar el número de secuencias

Además, en el extremo inferior de la ventana hay dos campos editables en los que se puede indicar la velocidad máxima que pueden soportar tanto el motor como el freno del banco de ensayos. Por defecto aparecen los valores del banco de la escuela, pero pueden modificarse editando estos campos. Es necesario conocer las velocidades máximas del sistema ya que si se obtienen resultados que superan estos valores, aparecerá en la tabla de datos esta casilla en rojo para indicar que sobrepasa los límites de la máquina.

Para ver los resultados por pantalla debe pulsarse el botón 'MOSTRAR'. Entonces se presenta en una tabla los datos que definen el protocolo de ensayo del banco. En la Figura 35 se exponen los valores de la velocidad de entrada, la velocidad máxima a la salida y los pares resistentes, habiendo seleccionado la segunda marcha, cuatro divisiones en velocidad y tres en par.

Finalmente, en la Figura 35 también puede observarse que en esta pestaña se cuenta con el botón 'GUARDAR'. Al hacer click sobre él se almacenará en un fichero .mat una matriz que contiene los datos de la tabla y se abrirá un cuadro de diálogo para seleccionar dónde guardarlo.

|                                                                                                    | N° DE SECUENCIAS EN VELOCIDAD<br>4 | ▴<br>N° DE SECUENCIAS EN PAR<br>$\overline{\phantom{a}}$ | $\blacktriangle$<br>3 | <b>MOSTRAR</b><br><b>GUARDAR</b> |  |  |  |  |
|----------------------------------------------------------------------------------------------------|------------------------------------|----------------------------------------------------------|-----------------------|----------------------------------|--|--|--|--|
| Velocidad entrada [rpm]                                                                                                    | Vmax salida [rpm]                  | Par resistente 1 [Nm]                                    | Par resistente 2 [Nm] | Par resistente 3 [Nm]            |  |  |  |  |
| 1250                                                                                                    | 570                                |                                                          | 84                    | 168                              |  |  |  |  |
| 3100                                                                                                    | 1414                               |                                                          | 120                   | 240                              |  |  |  |  |
| 4950                                                                                                    | 2257                               |                                                          | 124                   | 249                              |  |  |  |  |
| 6800                                                                                                    | 3101                               | 0                                                        | 89                    | 177                              |  |  |  |  |
| 6500<br>Velocidad máxima del freno del banco de ensayo [rpm]<br>4800<br>Velocidad máxima del motor del banco de ensayo [rpm] |                                    |                                                          |                       |                                  |  |  |  |  |

Figura 35. Tabla de resultados del protocolo de ensayo

Durante la realización del proyecto se ha tenido la oportunidad de profundizar en las posibilidades que ofrece la herramienta MATLAB y conocer una más de las muchas prestaciones que ofrece. Durante el grado se ha trabajado desarrollando algoritmos, estudiando señales o ejecutando simulaciones de Simulink. No obstante, el desarrollo de este trabajo ha supuesto un nuevo reto, emplear esta herramienta para crear una aplicación.

El objetivo del trabajo era desarrollar una interfaz que permita analizar los datos obtenidos en el ensayo de una caja de cambios que pueda ser utilizada por cualquier usuario con o sin conocimientos sobre el lenguaje utilizado en MATLAB. La solución más factible era crear una aplicación mediante App Designer ya que se ha usado como base un software previo implementado en MATLAB y por tanto los códigos serían de gran utilidad.

El resultado han sido dos aplicaciones muy intuitivas en las que el usuario puede avanzar aportando datos y seleccionando los mejores resultados, y todo ello sin necesidad de visualizar ni un solo código. Se han sustituido acciones como escribir dentro del código la ruta de un archivo para guardarlo, por la simple acción de pulsar un botón y seleccionar el fichero que se desea cargar. Por otro lado, todos los resultados son presentados en forma de gráficas y el programa permite de forma sencilla descargarlas en el formato deseado. Esto facilitará el tratamiento de datos posterior que pueda realizar el usuario tras finalizar el ensayo.

Además, muchos de los códigos del software previo se han modificado y adaptado al formato que se buscaba en la aplicación, persiguiendo siempre la comodidad y fácil manejo. Una de las grandes ventajas de la aplicación es que todos los elementos, parámetros, datos y gráficas se recogen en una sola pantalla. El usuario puede navegar de una pestaña a otra de forma muy sencilla y resulta considerablemente más ordenado que un código.

En definitiva, se ha conseguido llevar a cabo el propósito de este trabajo y será posible realizar los ensayos al sistema de transmisión del Laboratorio de Transportes y Automóviles de la escuela de forma simple e intuitiva.

## **5 FUTURAS LÍNEAS DE AMPLIACIÓN**

La interfaz desarrollada está dirigida a su uso en el banco de ensayos del laboratorio de la escuela. Durante el desarrollo del proyecto no ha sido posible llevar las aplicaciones creadas a la práctica, por lo que el siguiente paso podría ser este. Comprobar el correcto funcionamiento de la herramienta con diferentes ejemplos, analizar posibles mejoras y probar la viabilidad del protocolo desarrollado.

Entre las mejoras a incluir, podría encontrarse la posibilidad de descargar un informe completo y ordenado de los resultados del análisis de ensayo para agruparlos en un solo fichero. De esta manera será más funcional y proporcionará mayor facilidad para el manejo de datos.

- [1] Alejandro Alberdi Acedo, «Ensayo en banco de una caja de cambios», *Trabajo de Fin de Grado,* 2019.
- [2] Howstuffworks, «How sequential gearboxes work», *web*, 2001. Disponible en: https://auto.howstuffworks.com/sequential-gearbox.htm
- [3] ZePerfs, «Porsche 911 2.0 (901) 130 CV (1964-›1968) ficha técnica y prestaciones», *web*, 2020. Disponible en: http://www.zeperfs.com/es/fiche3358-porsche-911-2-0.htm#GRDB
- [4] The MathWorks, Inc., «Centro de ayuda», *web*, 2020. Disponible en: https://es.mathworks.com/help/index.html
- [5] Jorge L. Moya Rodríguez, Guillermo Abreu Ruano, Rafael Goytisolo Espinosa, «Bancos de prueba para el ensayo de transmisiones por engranajes», *Trabajo de Fin de Grado*, 2014. Disponible en: https://www.researchgate.net/publication/282134923\_Bancos\_de\_prueba\_para\_el\_ensayo\_de\_transmisio nes\_por\_engranajes
- [6] RODES, « ¿Qué es la caja de cambios y por qué es tan importante?», *web*, 2020. Disponible en: https://www.ro-des.com/mecanica/caja-de-cambios/
- [7] Motor en marcha, «Diseño del motor: Curvas de Par y Potencia», *web*, 2015. Disponible en: http://motorenmarcha.com/mem-017-diseno-del-motor-curvas-de-par-y-potencia/
- [8] Automatic Choice, « ¿Qué es el convertidor de par en una caja de cambio automática? », *web*, 2020. Disponible en: https://automaticchoice.es/convertidor-par-una-caja-cambio-automatica/